# **Hunter®**

## Hydrawise<sup>®</sup> Ready **IRRIGATION CONTROLLERS**

## Hydrawise Software/App Owner's Manual

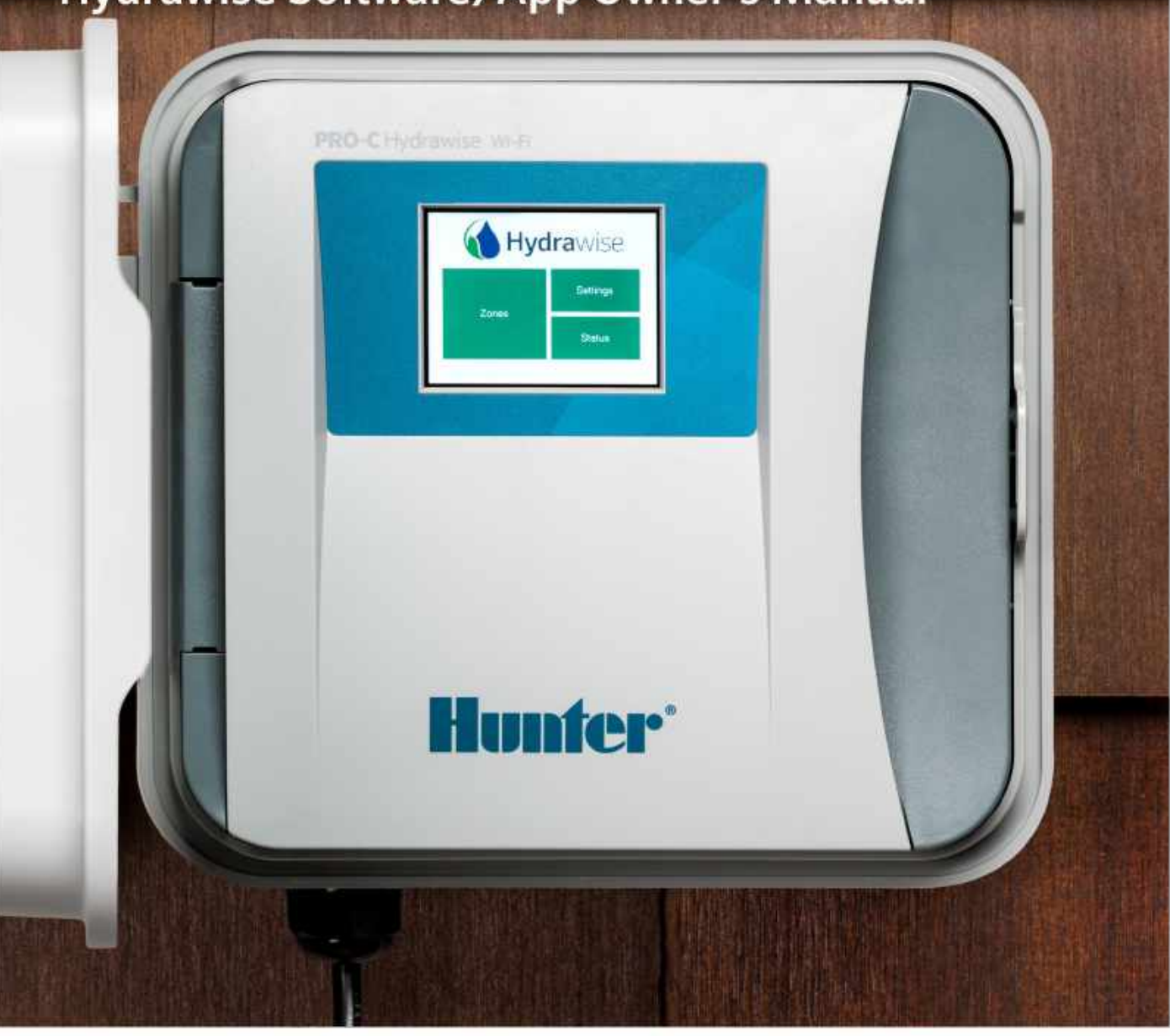

hydrawise.com

#### **Table of Contents**

<span id="page-1-0"></span>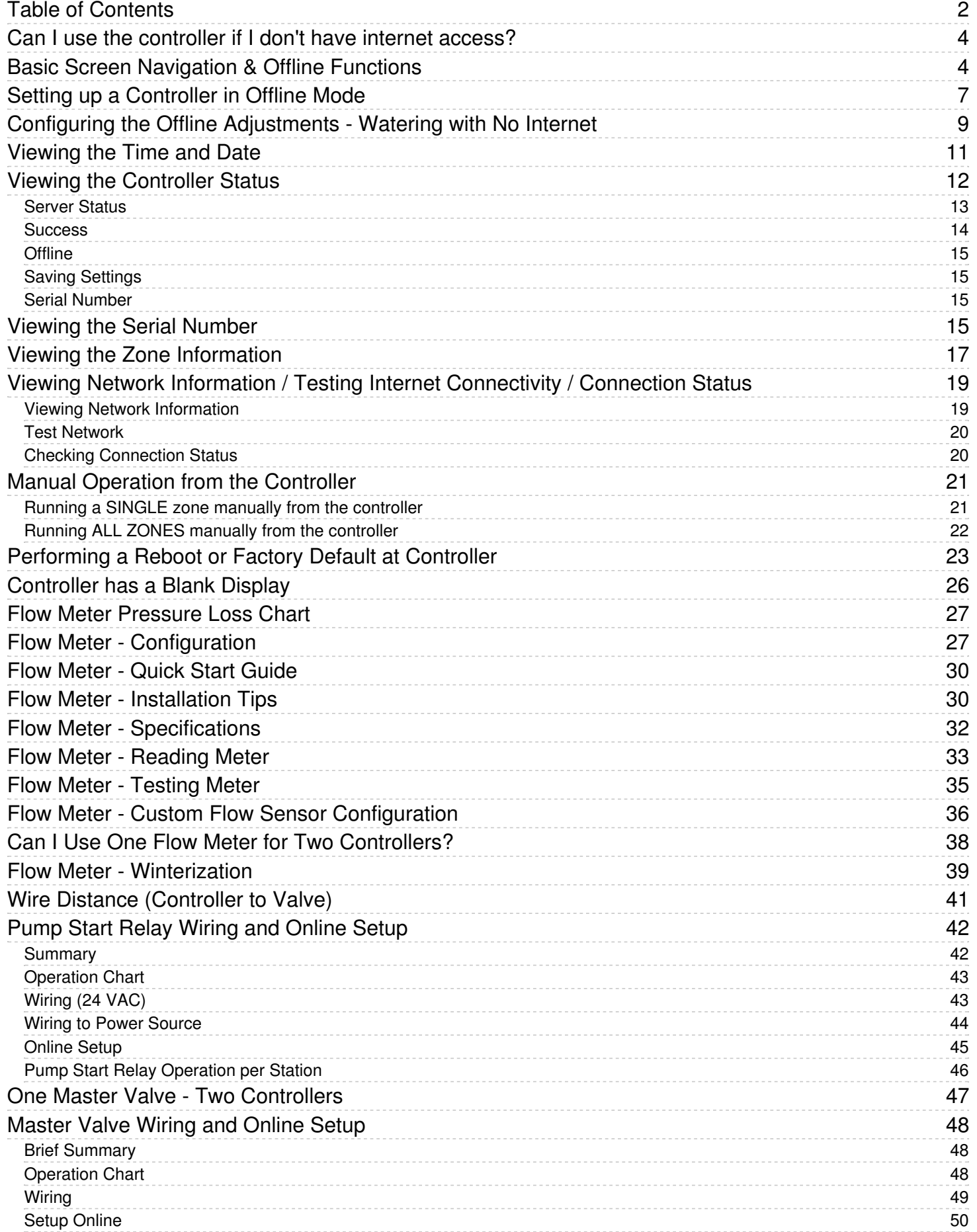

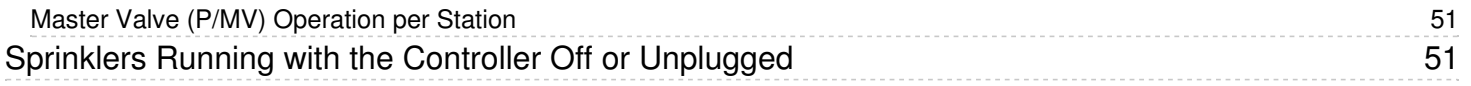

# <span id="page-3-0"></span>**Can I use the controller if I don't have internet access?**

Yes! If you don't have internet access, you can configure the controller using the touch screen. Refer to the [Offline](https://support.hydrawise.com/hc/en-us/articles/216698888-How-to-Setup-Wizard-in-Offline-Mode) Setup [1][Wizard](https://support.hydrawise.com/hc/en-us/articles/360024405514-Setting-up-a-Controller-in-Offline-Mode) [2] and you have questions about how to do this.

Internet connectivity, however, is required for advanced functions, such as automatic schedule modifications.

# <span id="page-3-1"></span>**Basic Screen Navigation & Offline Functions**

The controller features a full color touchscreen making navigation easy.

The Home screen, shown below, has 3 buttons allowing you to view and run your irrigation zones, change controller settings or view status information.

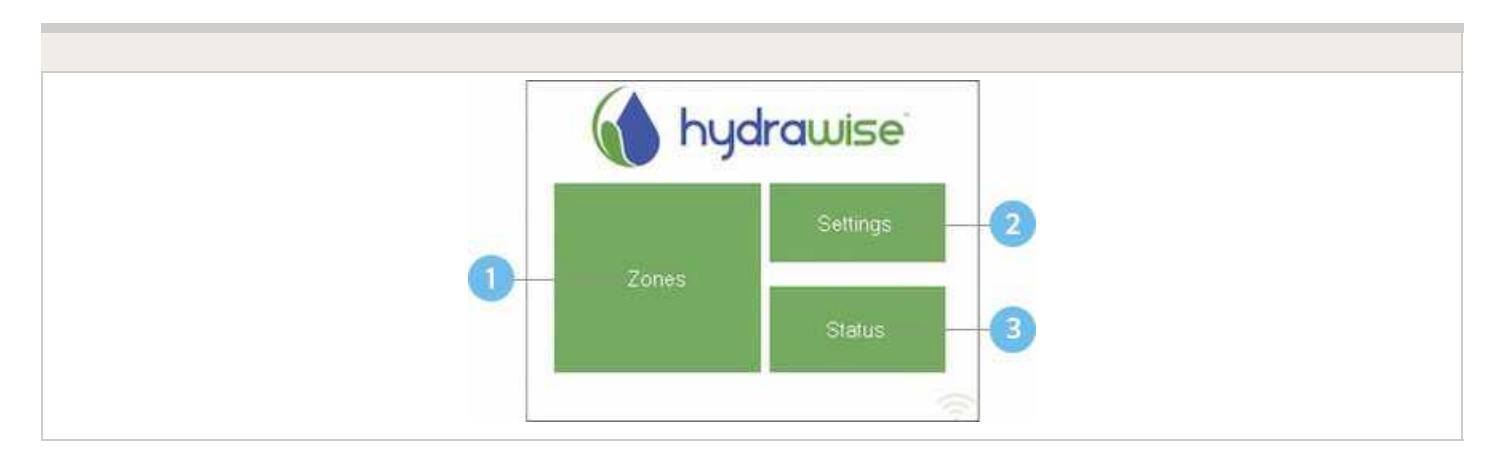

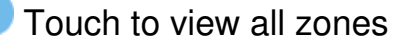

#### Touch to change controller settings

#### Touch to view controller status information

Each screen (except for the home screen) has two buttons at the top of the page allow you to quickly navigate to the Home screen or the previous screen.

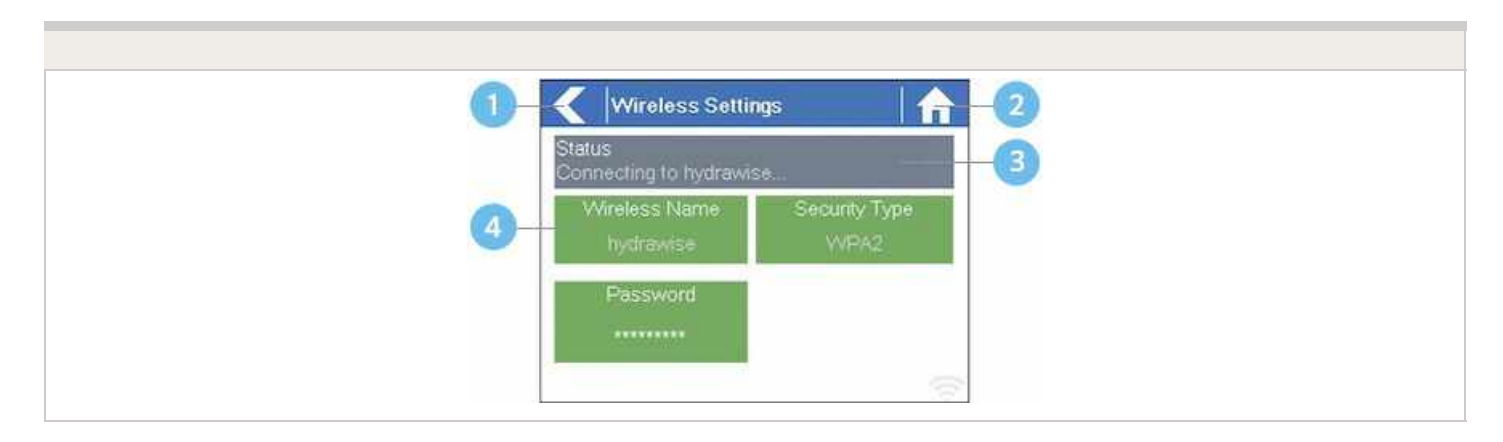

Go to previous screen (changes not saved)

- Go to Home screen (changes not saved)
- GREEN items indicate settings which can be changed
- GREY items indicate status information

All items on each screen are color coded to indicate which screen elements are buttons and which screen elements indicate status information.

GREEN screen items indicate settings that can be changed. If you touch on the GREEN color item then you'll be able to change that setting.

GREY colored items indicate status information. Touching on these has no effect.

If you're entering information into the controller and use the Home or Back buttons then your changes on that screen will not be changed.

The charts below will walk you through the different function paths when programming at the controller with and without internet.

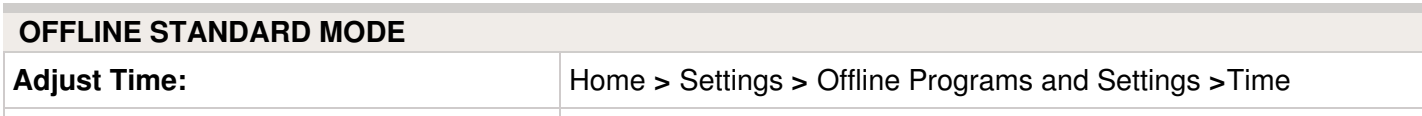

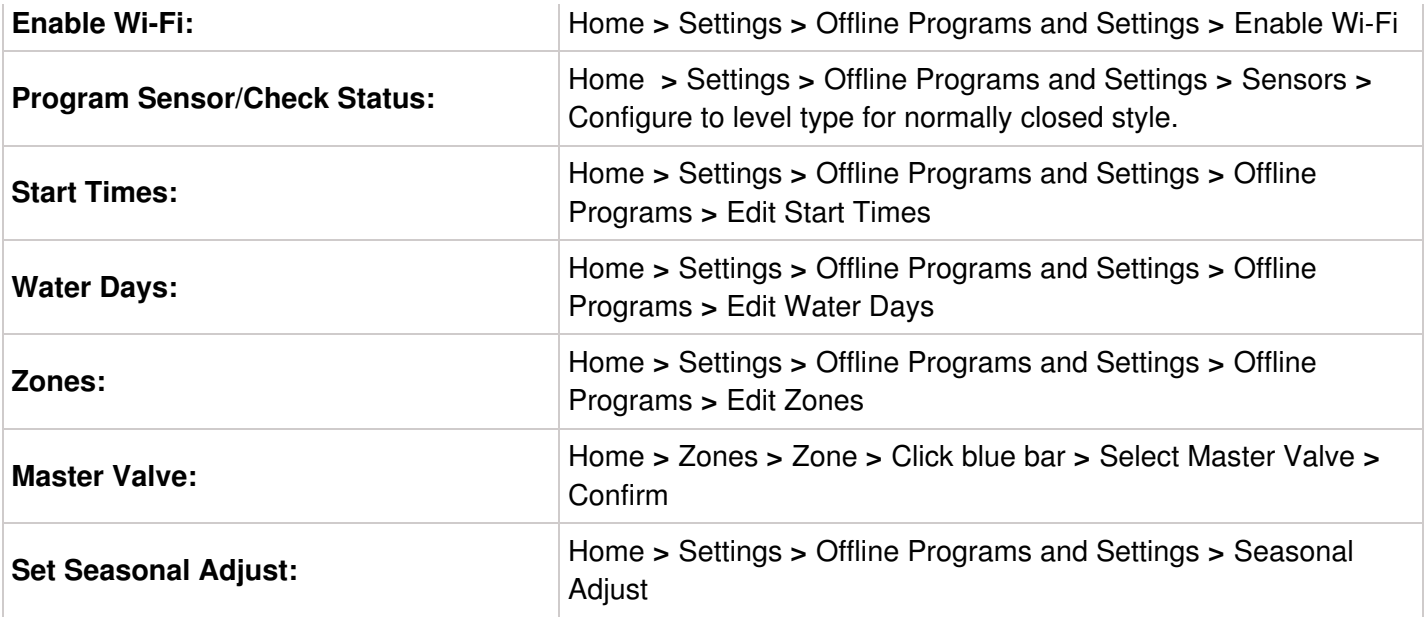

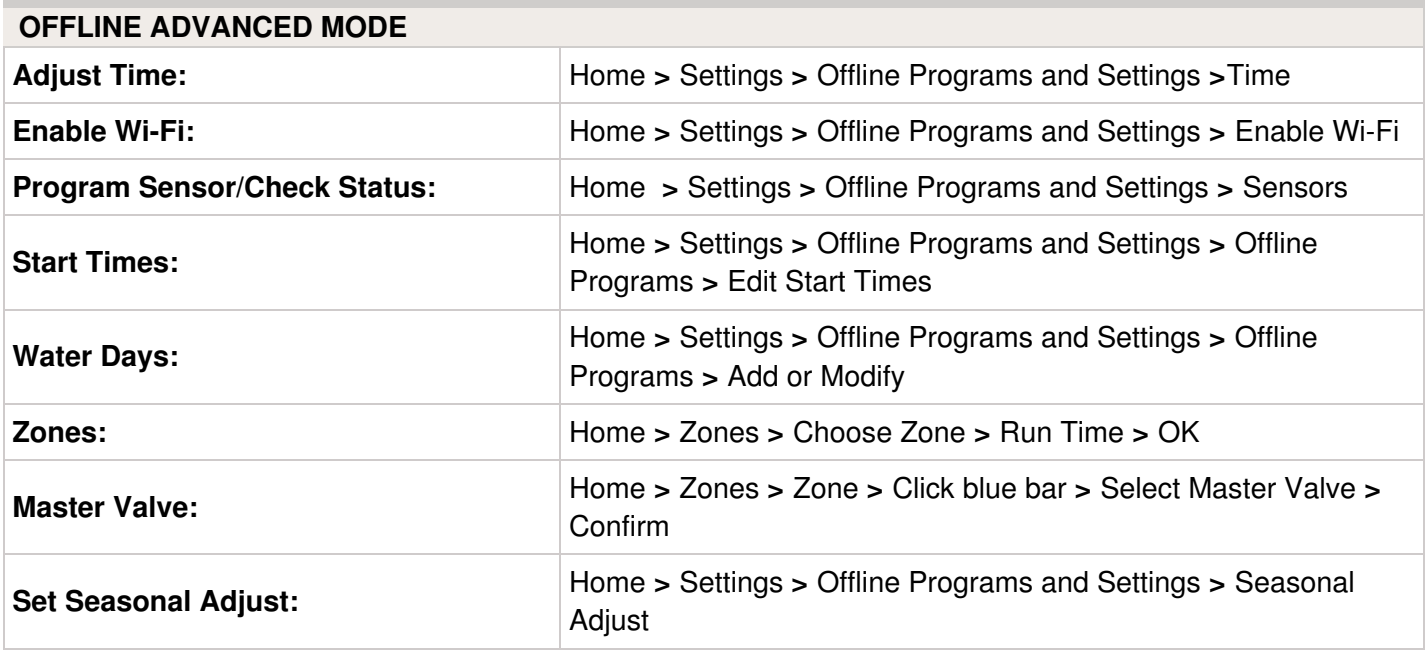

#### **ONLINE MODE**

**Change Wi-Fi/Check Status:** Home>Settings>Wireless>Select a Setting to Modify

**Controller Status:** Home>Status>Controller Status

**Program Expander:** Home>Status>Expansion Modules

**Manually Run Zone(s):** Home>Zones>Select Zone> Run>Enter Time>OK

**Model:** Home>Status>Controller Status

**Network Status:** Home>Status>Network **Reboot Controller:** Home>Settings>Config>Reboot Controller **Reset Controller:** Home>Settings>Config>Factory Default **Run Wizard:** Home>Settings>Run Wizard **Sensor Status:** Home>Status>Sensor **Serial Number:** Home>Status>Controller Status **Server Status:** Home>Status>Controller Status **Test Network:** Home>Status>Network>Test Network **Test Zone:** Home>Status>Zone Tester **Time and Date:** Home>Status>Time **Version Number:** Home>Status>Controller Status **Zone Status:** Home>Zones>Select Zone

# <span id="page-6-0"></span>**Setting up a Controller in Offline Mode**

Offline programming will allow your controller to run without any internet access like a traditional irrigation controller. Hydrawise controllers have two different modes that will run in offline mode.

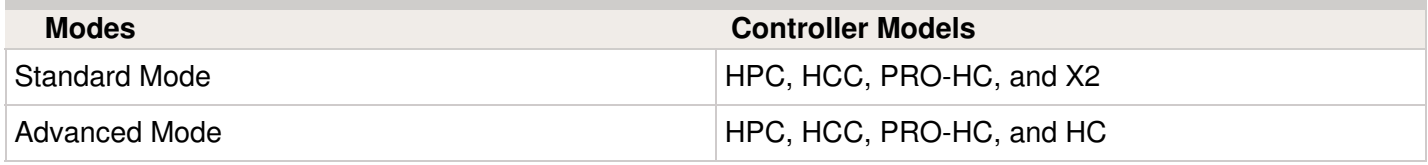

**Standard offline programming** will allow the controller to run like our traditional controllers

the X-core and the Pro-C models. Each of the six programs (a-f) allows you to start each program up to four times a day, set run lengths and set specific days to water.

**Advanced offline programming** will allow the controller to run independently for each zone(station). Each zone (station) can have up to four start times with their individual run times.

To set your controller in **Offline Mode** for manual configuration, please follow the steps below:

- 1. From the main menu, tap on **SETTING.**
- 2. Select **CONFIG.**
- 3. Select **FACTORY DEFAULT.**
- 4. Next , press **ERASE CONFIG.** This will reset the controller back to factory settings. You will be presented with a warning dialogue.
- 5. Select **CONFIGURE OFFLINE** and follow the wizard steps.

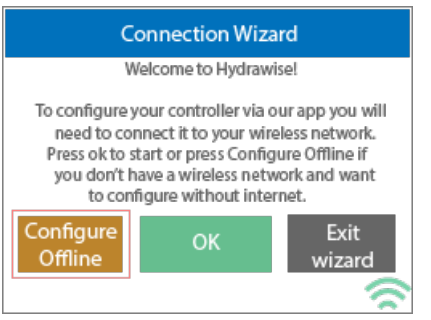

This wizard will guide you through the steps to set up your controller to run in offline mode without an internet connection.

If you choose to switch modes when using the compatible model, use the steps below:

- 1. From the main menu, tap on **SETTINGS.**
- 2. Select **OFFLINE PROGRAMS AND SETTINGS.**
- 3. Select **OFFLINE MODE.**
- 4. Choose mode and select **CONFIRM.**

If you decide to connect the controller via internet at a later date, the online programming will sync with controller within a few seconds and override the offline programming.

# <span id="page-8-0"></span>**Configuring the Offline Adjustments - Watering with No Internet**

If your controller loses internet connectivity for more than one day, we'll send you an email notification. During this time, your controller will run the last synced schedule in offline mode. The feature **OFFLINE ADJUSTMENTS** allows the controller to automatically adjust the amount of watering on a month by month basis if the controller is in an Offline mode (ie. not connected to the internet).

Steps below will cover both online and offline instructions on changing the seasonal adjust for when the controller enters offline mode.

**Online:** Offline Water Adjustment

- 1. Select **Controller Settings** on the left hand side.
- 2. Select **Offline Adjustments.**
- 3. Sliders can be moved to adjust the offline watering from 0%-300%.

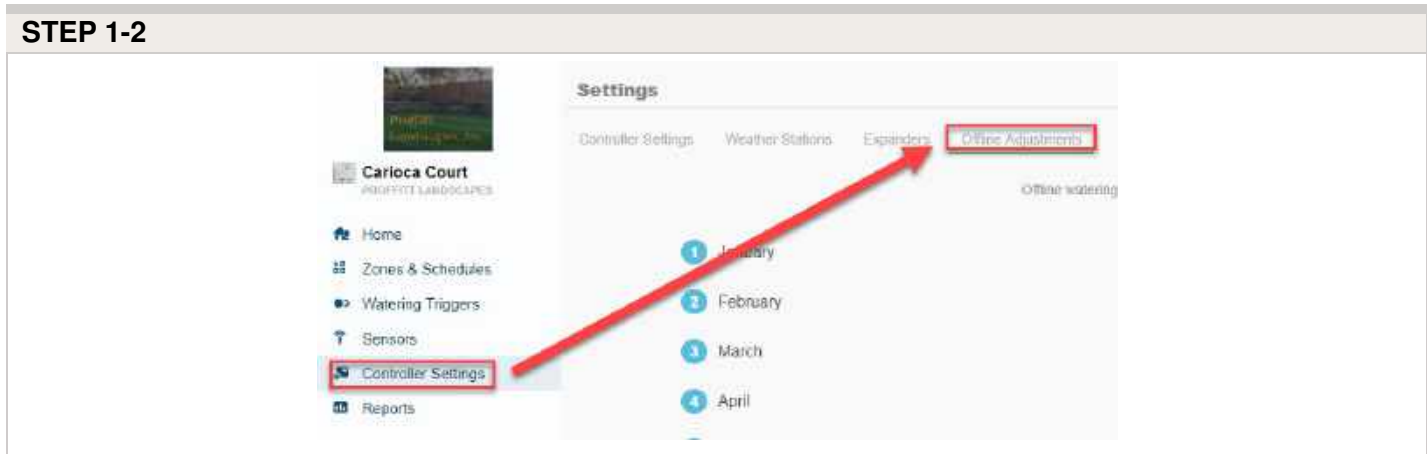

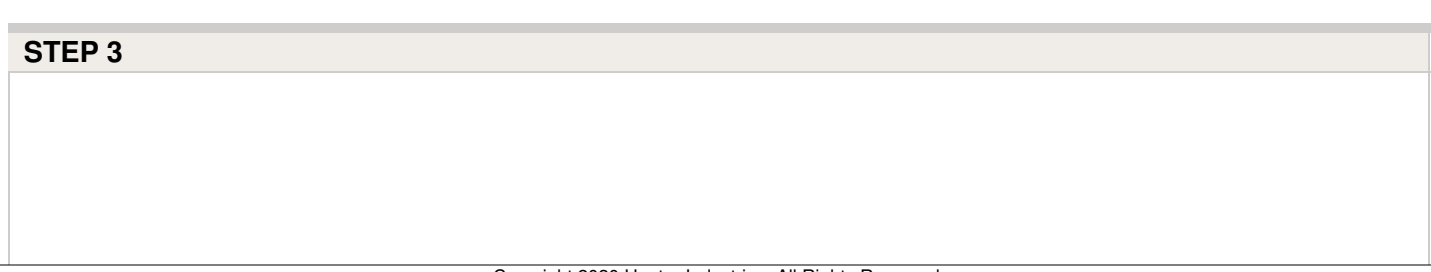

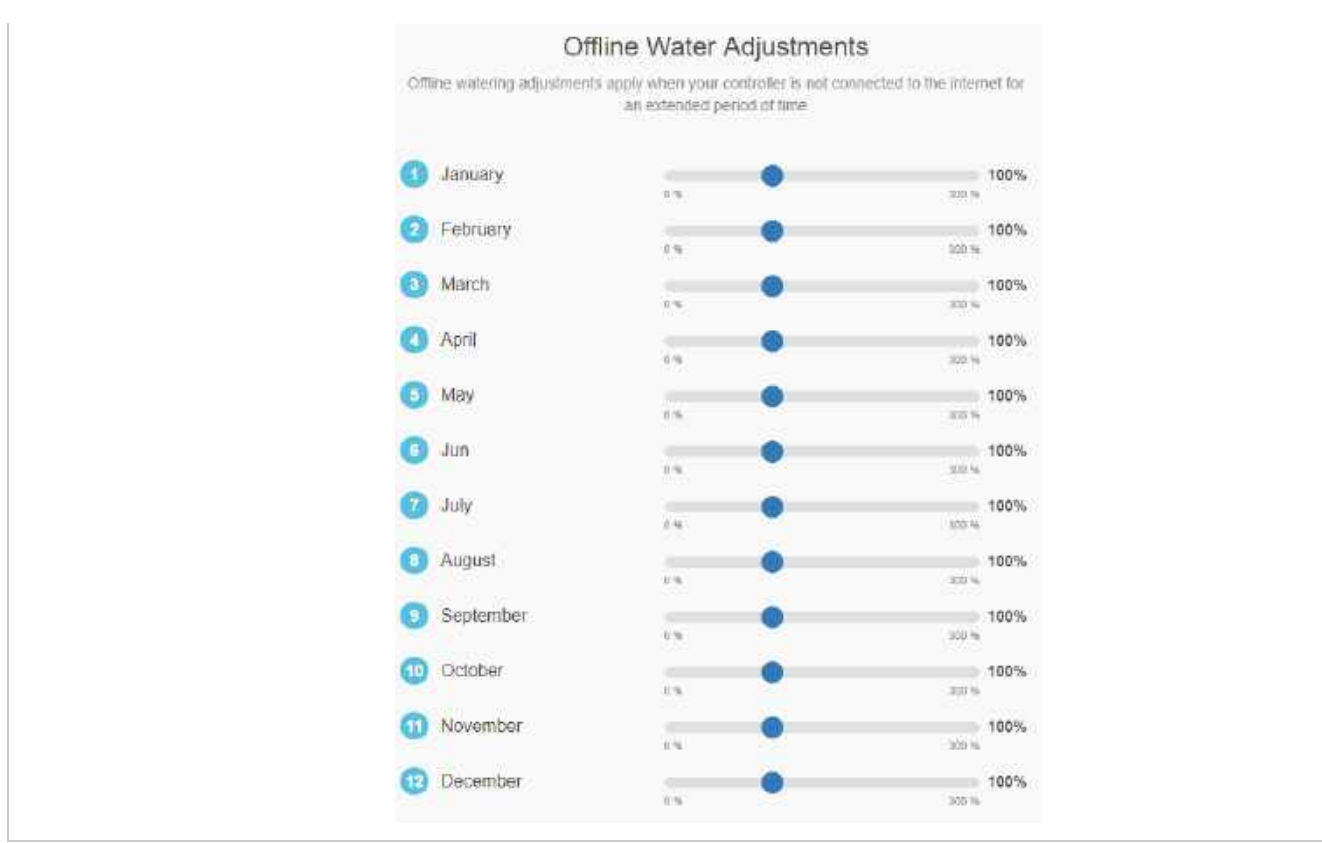

#### **Offline:** Offline Water Adjustment

- 1. Select settings.
- 2. Next, select offline settings.
- 3. Select seasonal adjust.
- 4. Select a month to adjust.
- 5. Adjust each month by a percentage then select OK.

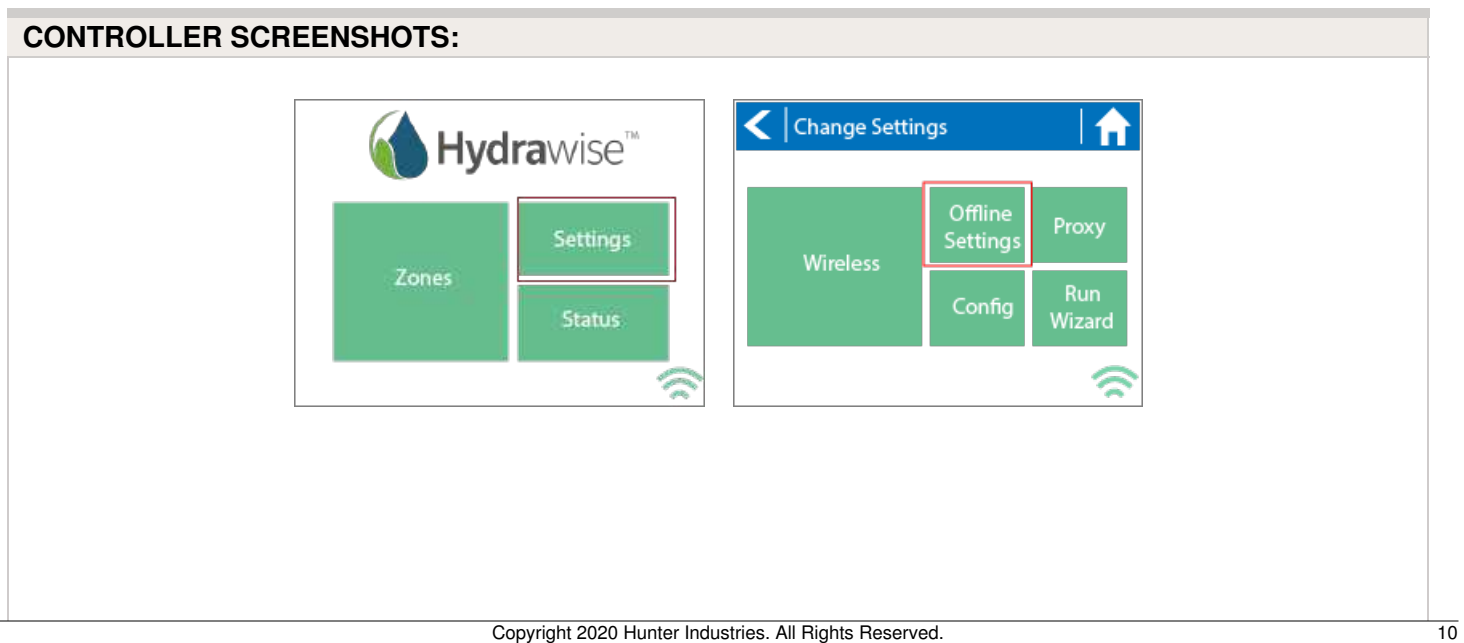

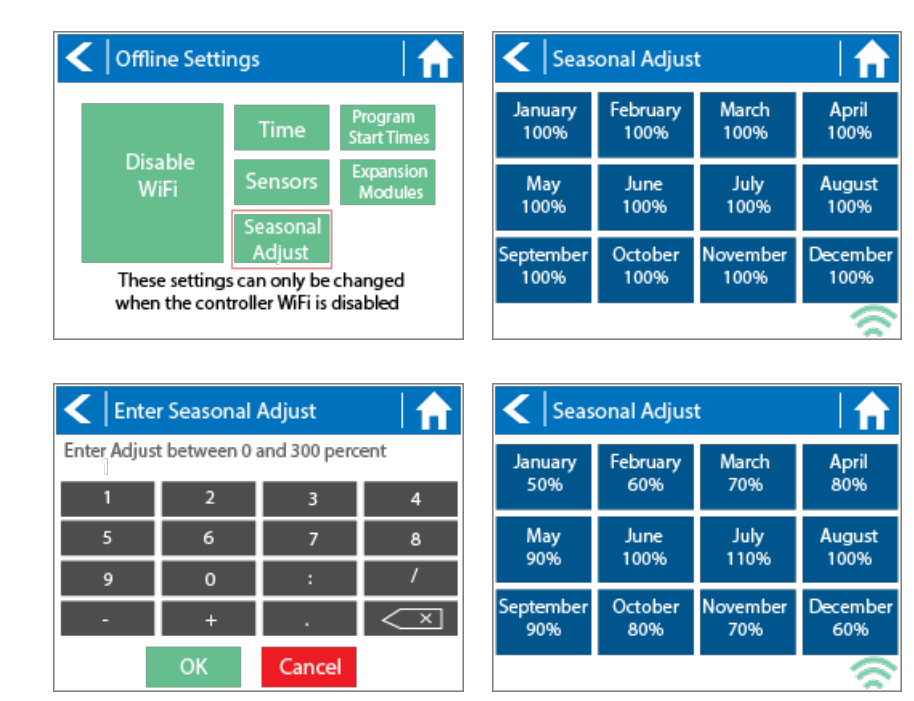

# <span id="page-10-0"></span>**Viewing the Time and Date**

Time and date settings are synchronized with the settings that you configure in the Hydrawise app. The timezone is set based on the location you entered during the app wizard.

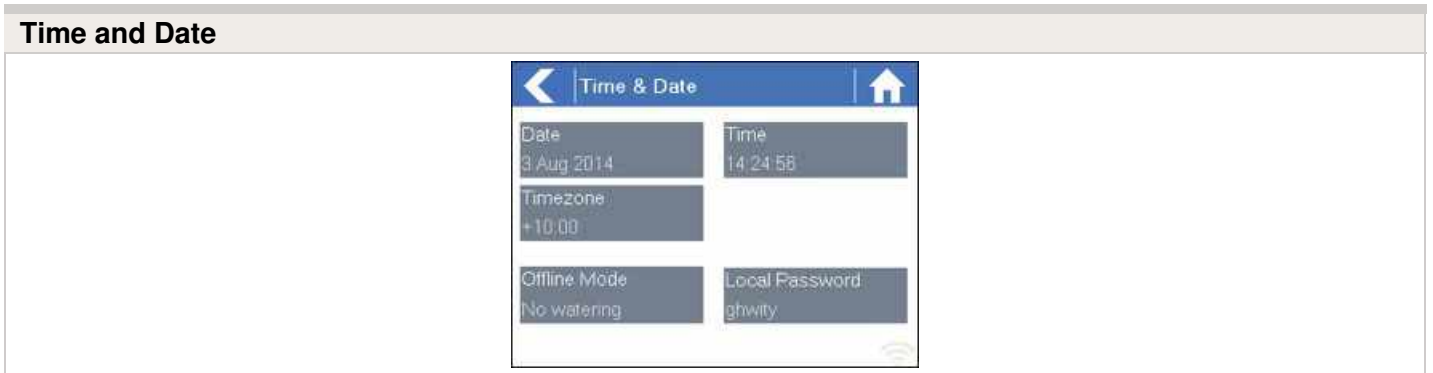

If your controller is running as a stand-alone controller (WiFi is disabled) then the date, time and time zone will be shown on a GREEN background can be changed.

# <span id="page-11-0"></span>**Viewing the Controller Status**

From the Home screen, navigate to the Controller Status by pressing Status > Controller Status.

The controller status screen shows your controller's connection to Hydrawise servers for synchronizing schedule and weather information.

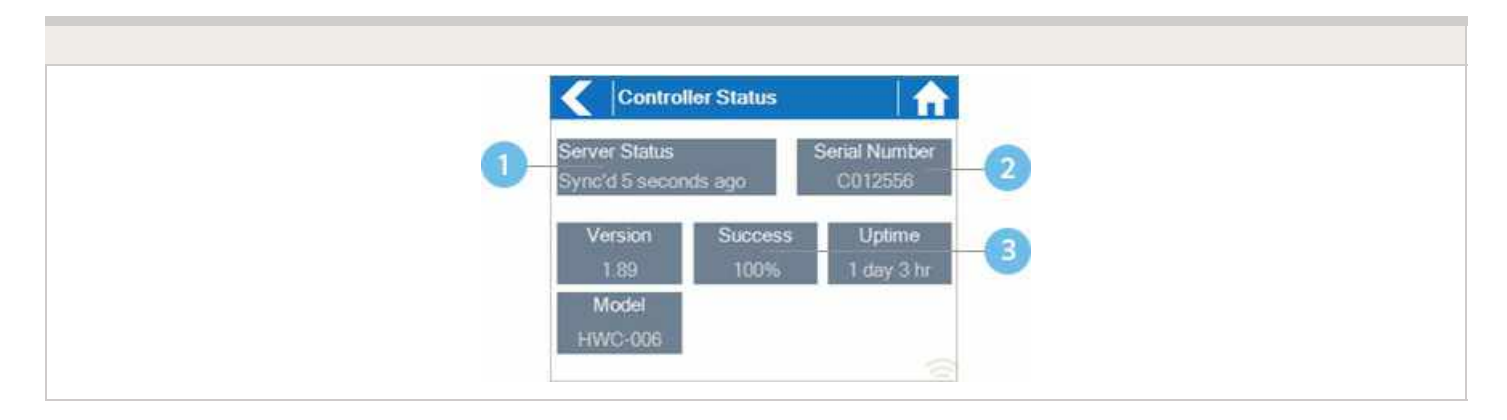

Status of Connection to Hydrawise Servers

**2** Your Serial Number. Used to link your controller to your account

8 Connection to Hydrawise Success Rate

## <span id="page-12-0"></span>**Server Status**

A successful connection to the Hydrawise servers is indicated by **Sync'd** as the Server Status.

#### **SERVER STATUS MESSAGES**

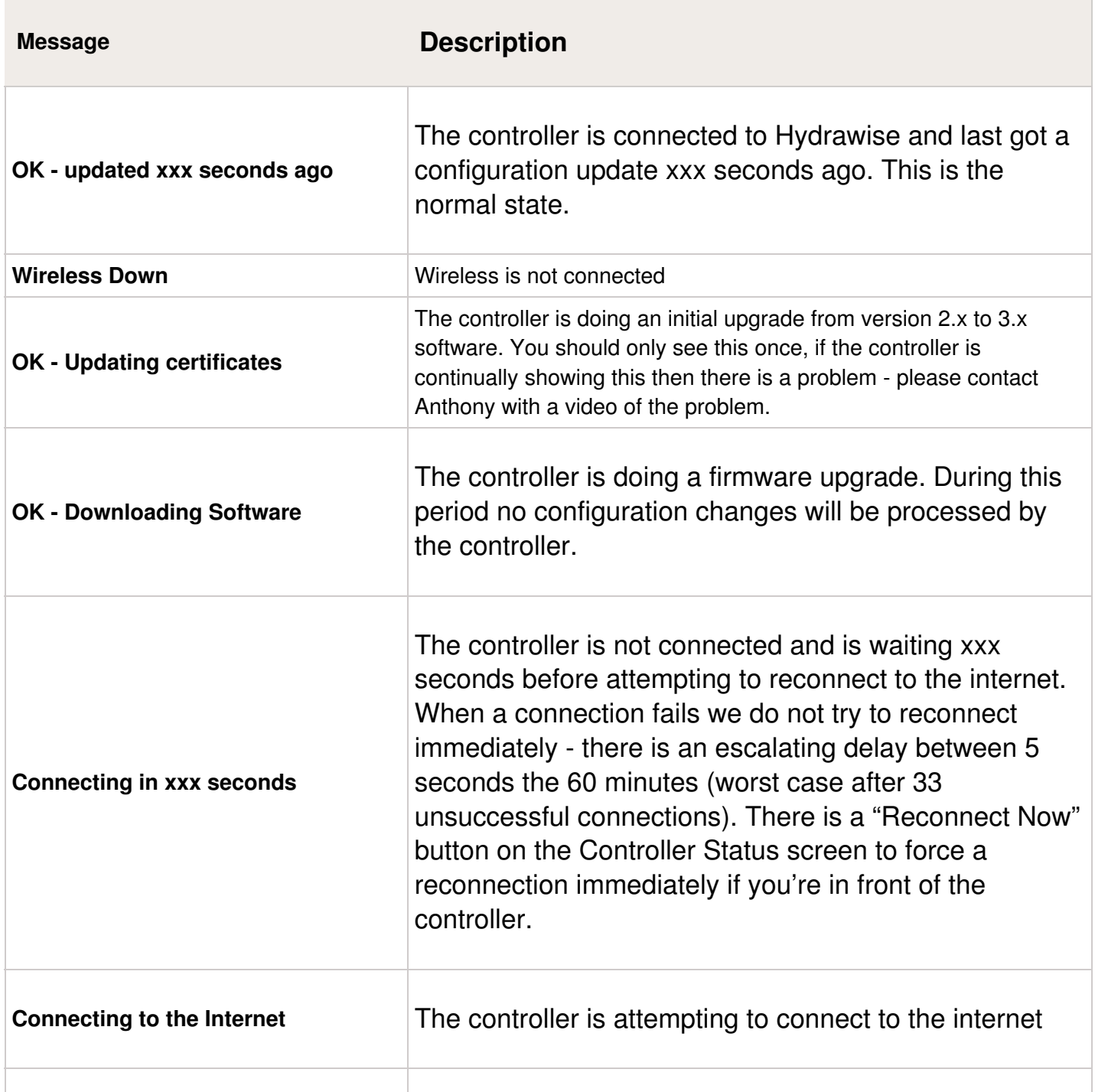

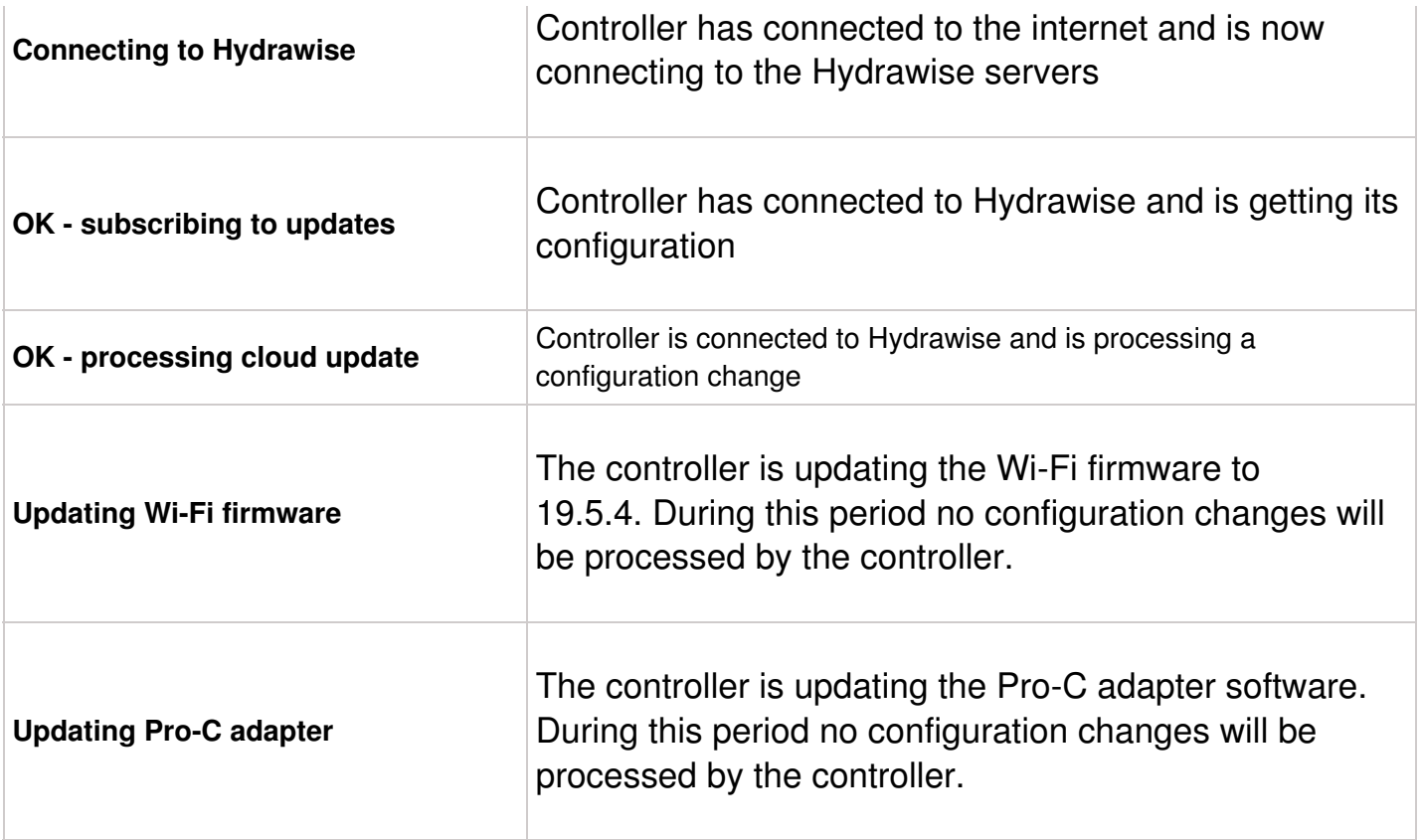

## <span id="page-13-0"></span>**Success**

Success percentage - this is the percentage of time the controller has been connected to Hydrawise. We measure this over a 6-hour time frame. 100% means it was always connected, 80% means that for 20% of the time it was not connected.

A low success percentage will indicate a poor wireless connection between the controller and your access point.

To improve your wireless signal strength you could try the following –

- Move the controller closer to your wireless router.
- Remove any obstacles in a direct line of sight between the controller and your wireless router such as metal items (metal is an extremely good isolator for WiFi signals).
- Move your wireless router closer to the controller.
- Install a higher gain antenna on your wireless router.
- Use Ethernet to a location closer to the controller and install a new wireless router.
- Consider a WiFi repeater/extender between your wireless router and the Hydrawise controller to boost the signal strength.
- Consider moving the controller away from potential sources of interference, including microwave ovens, nearby base stations using adjacent channels or cordless

telephones operating in the 2.4GHz range (you could also change the channel your phone uses).

Note that the Hydrawise unit is designed to work in poor wireless environments. However, if you wish to manually run or stop a zone and the wireless signal is down then these actions will fail.

## <span id="page-14-0"></span>**Offline**

If the controller loses internet for more than 24 hours you'll receive a notification email.

The controller will go into an offline mode. In offline mode, your controller won't be able to access local weather conditions such as rainfall or evaporation and will revert to a predefined program.

- For Smart Watering zones, the controller will adjust each zone's watering length based on your offline watering budget and will water at each zone's configured peak watering frequency.
- For Time Based Watering zones, the controller will adjust each zone's watering length based on your offline watering budget and will water at each zone's configured watering frequency.
- For more information on Smart and Time Based Watering, see ["Configuring](https://support.hydrawise.com/hc/en-us/articles/206807247-Configuring-Irrigation-Zones) Irrigation Zones" [3].
- Note that Cycle & Soak is not supported in Offline Mode and each zone will water for its full watering length without pausing.
- The controller will only water at your configured Program Start Times.

## <span id="page-14-1"></span>**Saving Settings**

The controller does not need a battery, all settings are saved in a non-volatile RAM (memory).

## <span id="page-14-2"></span>**Serial Number**

The serial number is used to link your actual controller with your Hydrawise account. This number is also printed on the rear of the controller.

# <span id="page-15-0"></span>**Viewing the Serial Number**

The serial number is needed when you add you controller to the cloud. This number is found on the controller or using the controller's touch screen.

**Note:** The serial number **A8000000** is a generic serial number assigned when the controller has not been registered (never connected to the internet to activate). This serial number will show on the touchscreen temporarily until the controller is connected to internet. To see the real serial number, either to refer to the sticker or put the controller online so it updates to the correct online serial number.

To access the serial number on the touch screen, follow these steps:

From the Home screen, click **Status >** click **Controller Status**.

The serial number is shown on this screen. Depending on the model, you may see it at the top or bottom.

**Note:** The serial number contains only letters **a through f** and numbers **0 through 9.**

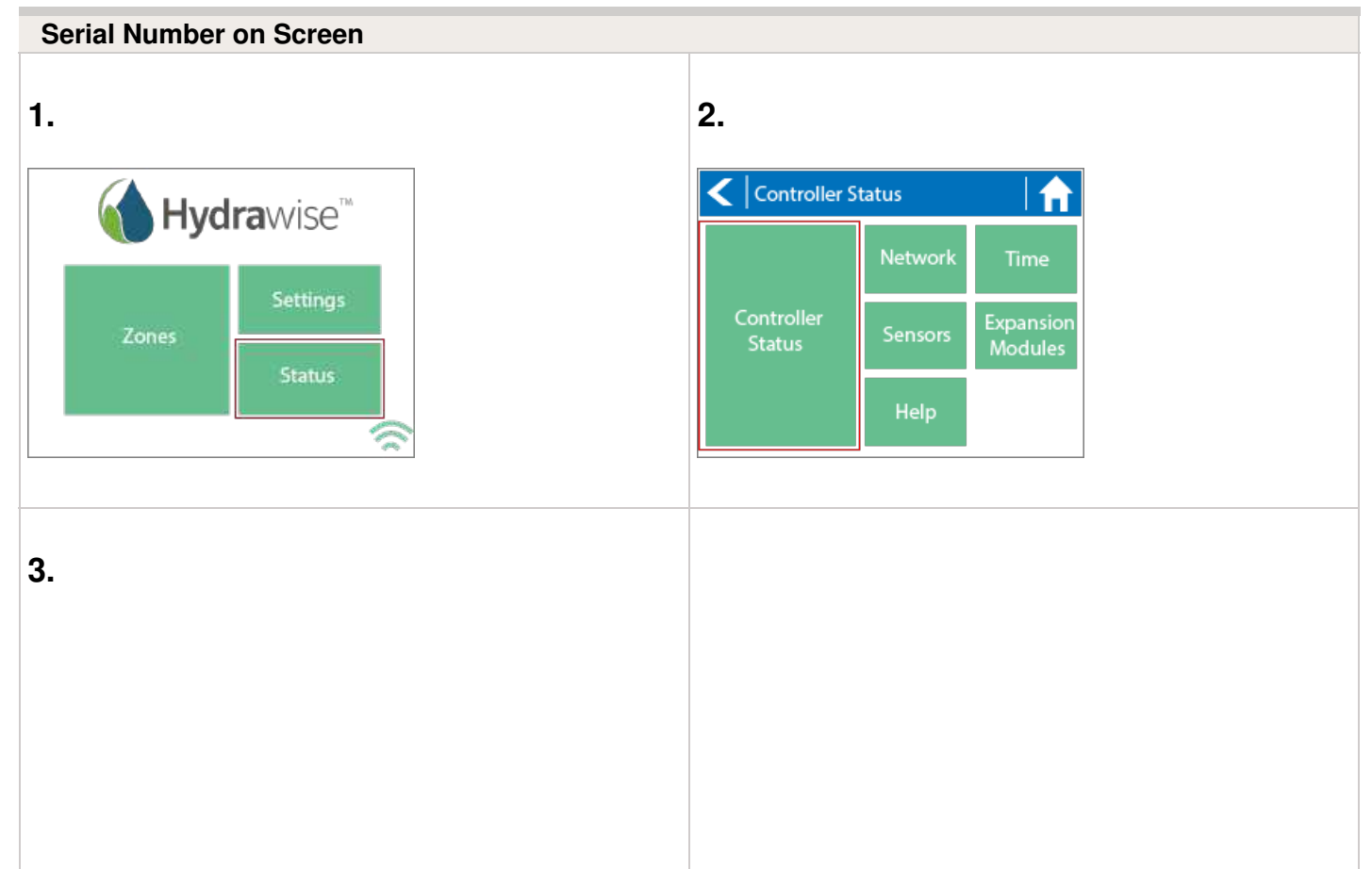

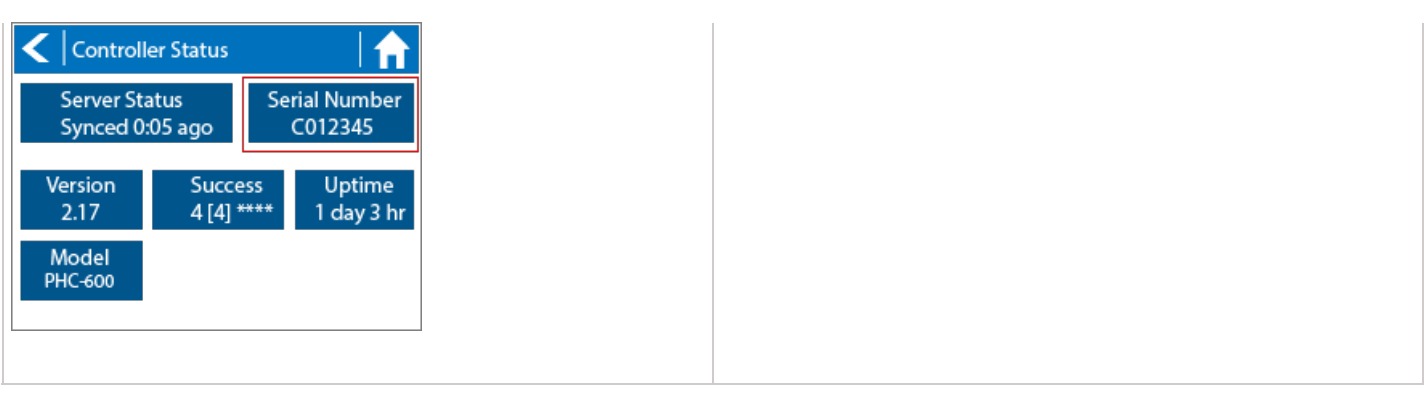

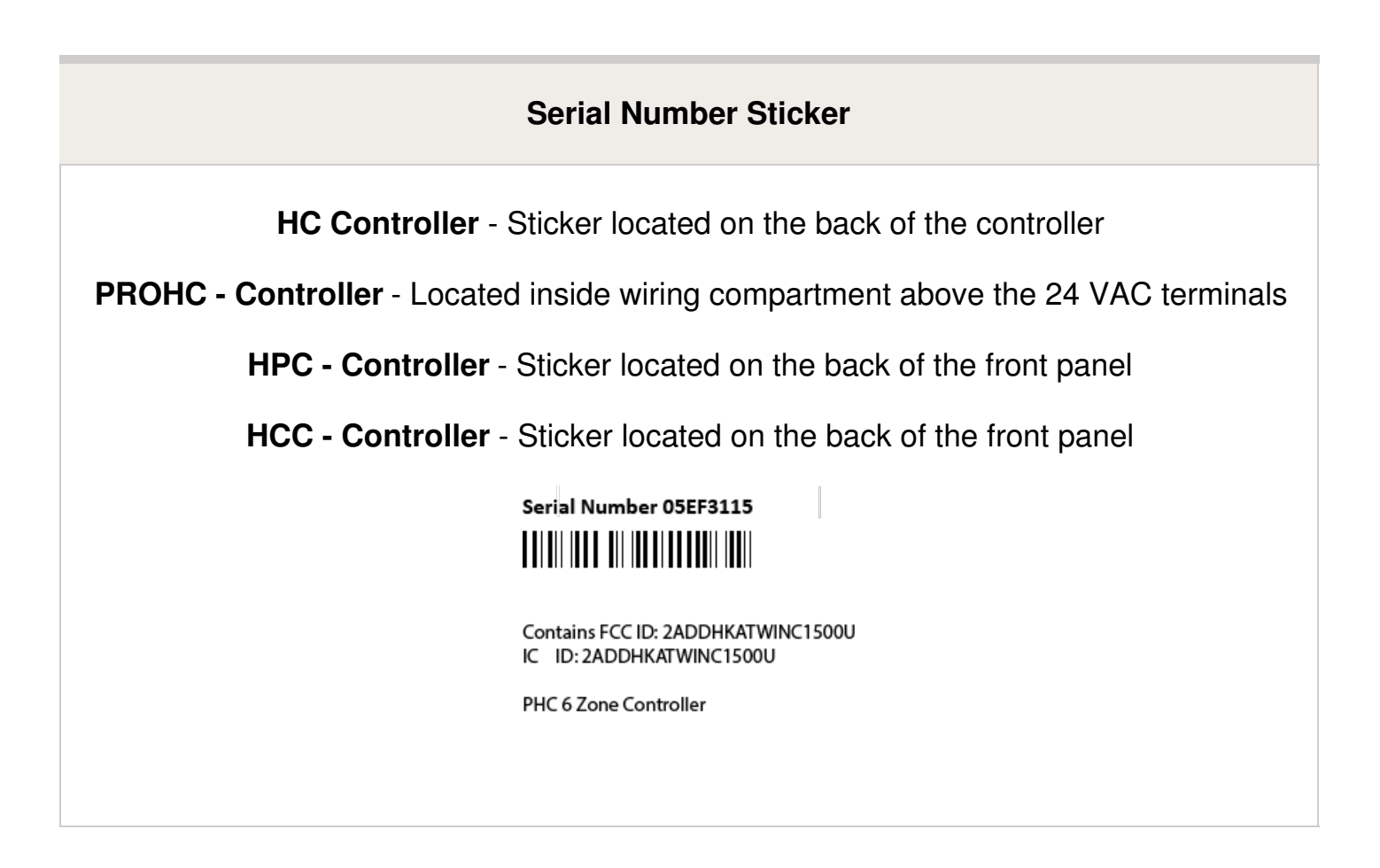

To link your controller to your account, please refer to this article Linking a [Controller](https://support.hydrawise.com/hc/en-us/articles/206114368-Linking-Controller-to-Software) to My Account [4].

# <span id="page-17-0"></span>**Viewing the Zone Information**

From the Zone Summary screen touch the zone you wish to view.

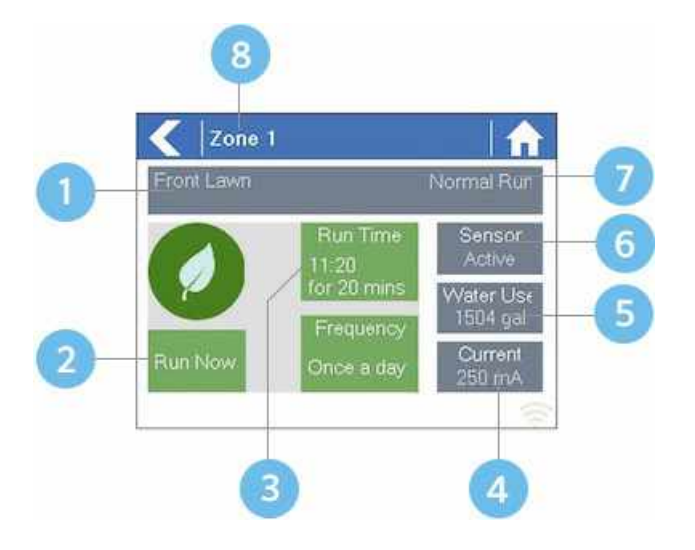

- Zone Name
- Press to Start or Stop To Manually Modify a Zone
- Next Run Time and Length
- Current measured for Zone (12 Zone Pro only)
- Water Usage (if HC Flow meter is used)
- Sensor State (if configured)
- Type of Watering Schedule
- Current Zone Number

The Zone Status screen allows you to view the following information –

- **Zone Name**: This is the name of the Zone you've configured in the Hydrawise app
- **Sensor**: The current sensor state if configured in the Hydrawise app.
- **Water** Usage: Water usage for this zone run. This is only shown if you have a flow meter installed and the zone is currently running.
- **Current**: Indicates the current that all solenoids are using (including a master solenoid

if configured). Generally speaking, this value ranges from 200mA to 600mA depending on the number of solenoids attached to a single zone output. The controller has a built in fail-safe to automatically stop your zone if more than approximately 800mA is detected as this may indicate a faulty solenoid or wiring.

The Zone Status screen also allows you to manually start a zone using the Run Now button. When started, the zone will run for the zone's default configured run length. This can be overridden by clicking on Run Time prior to manually starting the zone.

When a zone is running the Run Now button will change to Stop, allowing you to stop a running zone.

# <span id="page-18-0"></span>**Viewing Network Information / Testing Internet Connectivity / Connection Status**

In this article, you will find information on viewing the network information, how to test the network, and how to check your connection status.

## <span id="page-18-1"></span>**Viewing Network Information**

From the Home screen, navigate to the Network Status by pressing Status **>** Network.

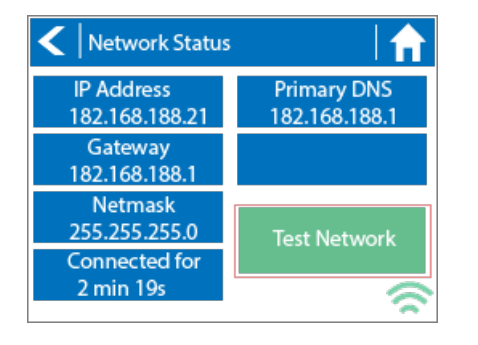

- IP Address (set by your wireless router)
- DNS Address (set by your wireless router)
- Network Test Button

All settings on this page are provided to the controller by your wireless router when it first connects via a protocol, known as DHCP. If any of these settings appear incorrect please change them in your wireless router.

## <span id="page-19-0"></span>**Test Network**

Once the controller has successfully connected to your wireless router the Test Network button can be used to test network connectivity for troubleshooting purposes. The network test will verify connectivity to 4 destinations.

**Checking WiFi** Performs a ping test to the Gateway address listed in the Network Status screen. If this test fails, check that you don't have MAC address filtering enabled on your router.

**Checking DNS** Performs a ping test to the DNS address listed in the Network Status screen. If this test fails, check that the DNS address is correct – if it is wrong then correct the DNS address under DHCP Settings on your wireless router. It is possible that this test may fail if the DNS server doesn't accept ping requests which do not indicate an issue.

**Checking Internet** Performs a ping test to the Google server at IP address 8.8.8.8. This is a well-known server which accepts ping requests on the internet. If this test fails then it indicates an issue with the internet configuration of your wireless router.

**Checking Hydrawise** Performs a ping test to the Hydrawise servers. If this test fails then it may indicate an issue with the internet configuration of your wireless router.

## <span id="page-19-1"></span>**Checking Connection Status**

The controller will show different status messages while connecting to your wireless router.

- 1. Click on **SETTINGS**.
- 2. Next, click on **WIRELESS**.

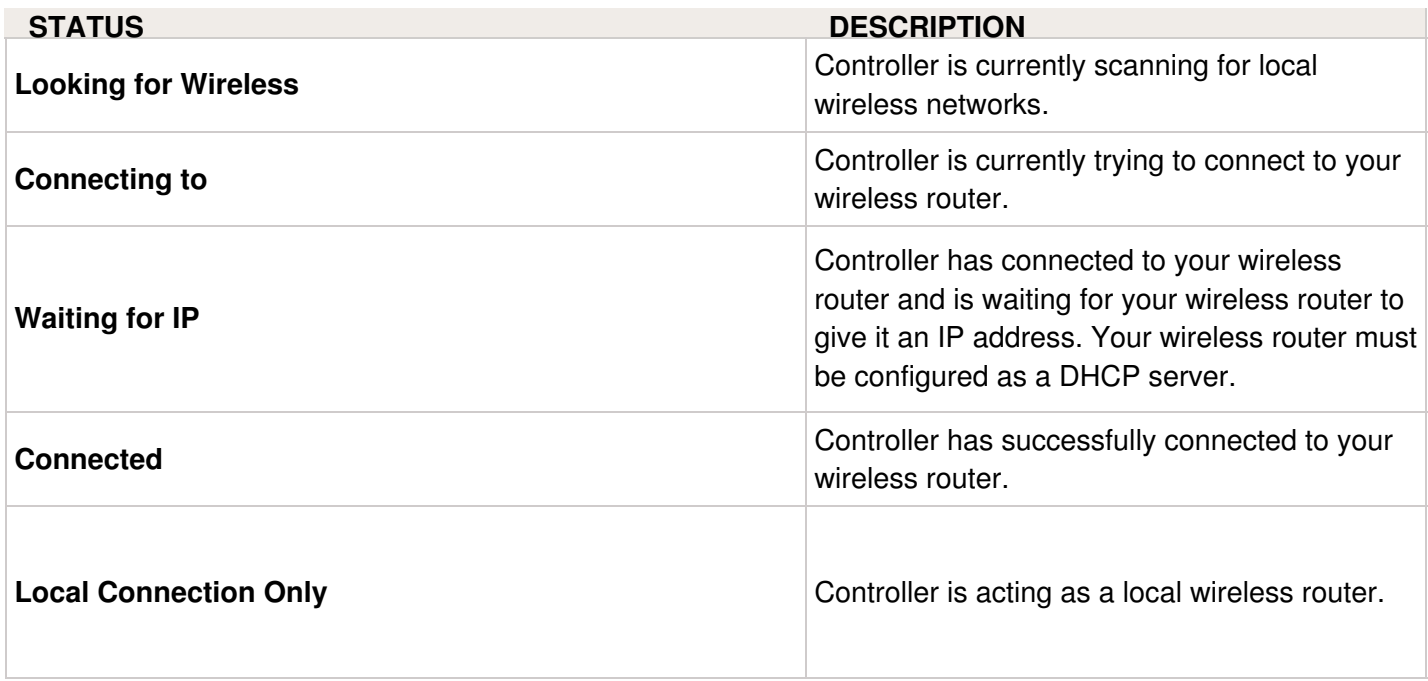

#### **Troubleshooting Wireless Connection Issues**

After entering your wireless settings, the controller will connect to your access point. The connection process takes about 30 seconds.

Upon successful connection the wireless status will show **Connected**.

If your controller fails to connect to your wireless router check the following:

- Your password is entered It is case sensitive and must be at least 8 characters long.
- Check that the wireless security types match between the controller and your wireless Hydrawise recommends use of WPA2 security between the controller and your wireless router.
- $\bullet$  We have WiFi specifications here: WiFi [Specs](https://support.hydrawise.com/hc/en-us/articles/115001876674-Wireless-Wi-Fi-Specifications) [5]

# <span id="page-20-0"></span>**Manual Operation from the Controller**

You can run an irrigation zone on demand from the Hydrawise unit prior to having the

## <span id="page-21-0"></span>**Running a SINGLE zone manually from the controller**

From the **Home** screen, navigate to the **Zone Summary** screen by pressing **Zones**.

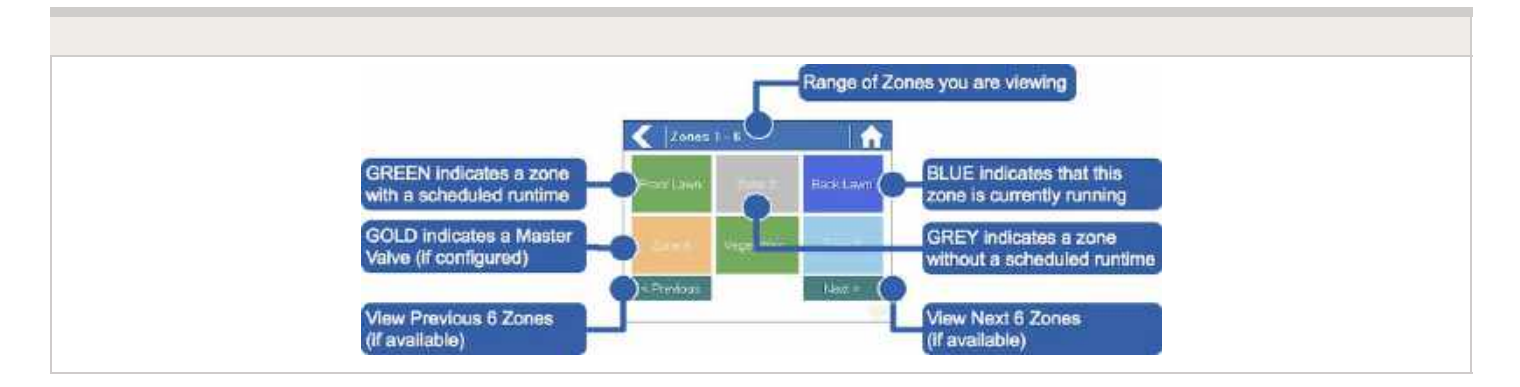

The Zone Summary screen shows the status of six zones at a time. To view the next or previous group of zones, use the **Next** and **Previous** buttons. The current range of zones that you are viewing is indicated at the top of the screen.

From the Zone Summary screen, touch the zone you wish to view.

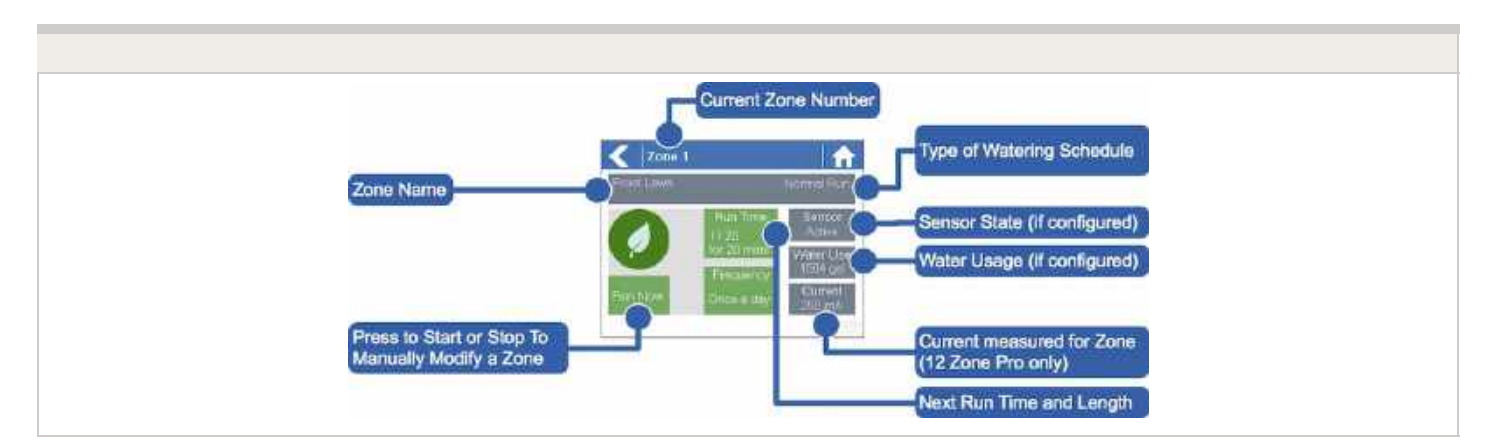

From the Zone Status screen, you can manually start a zone using the **RUN NOW** button. When started, the zone will run for the zone's default configured run length. This can be overridden by clicking on **Run Time** prior to manually starting the zone.

When a zone is running, the **Run Now** button will change to **Stop**. This allows you to stop a running zone.

## <span id="page-22-0"></span>**Running ALL ZONES manually from the controller**

From the **Home** screen, navigate to the **Zone Summary** screen by pressing **Zones**.

You have the ability to stack zone runs when there's already a zone running. As you turn on zones individually at the controller, they will be put in a queue waiting to run when the last one is finished.

From the Zone Status screen, you can manually start a zone using the **RUN NOW** button. When started, the zone will run for the zone's default configured run length. This can be overridden by clicking on **RUN TIME** prior to manually starting the zone.

In addition to setting a single zone to run, you can stack additional zones to run in a sequential order. After you started your first zone, repeat the steps for any other zone you would like to run. The zones that will run **NEXT,** will be changed to a **LIGHT BLUE** color in the controller screen.

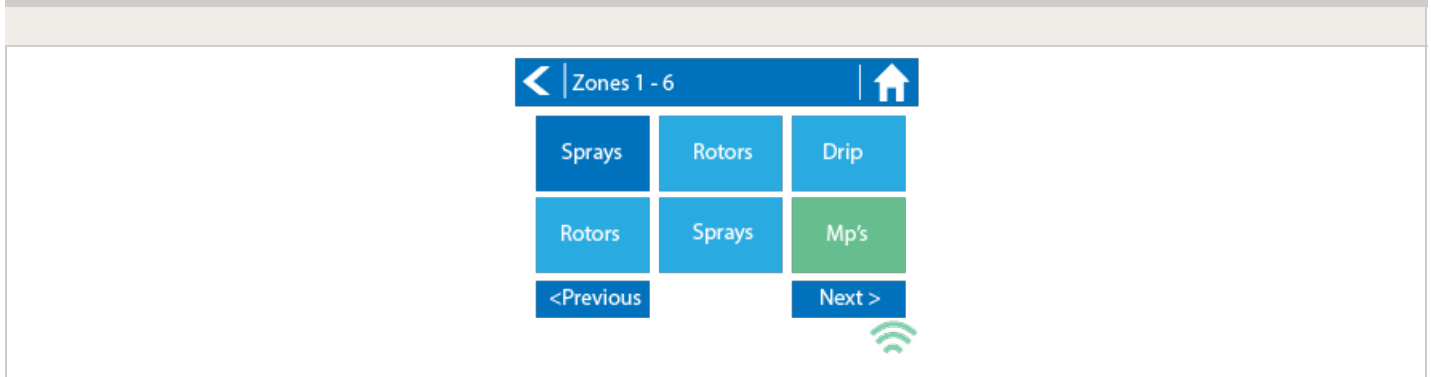

**GREEN** indicates a zone with a scheduled start time.

**BLUE** indicates that a zone is running

**LIGHT BLUE** indicates a zone that is queued up to run.

**GREY** indicates a zone without a scheduled start time (not shown).

# <span id="page-22-1"></span>**Performing a Reboot or Factory**

# **Default at Controller**

In the event you are having issues connecting to your Wi-Fi network, it is a good idea to reboot and/or perform a factory default at the controller. Please follow the steps below to perform a reboot on your controller. This can help reestablish WiFi if you are having communication issues. The reboot will not erase any settings in your controller.

- 1. From the home screen, tap on **SETTINGS.**
- 2. Next, press **CONFIG.**
- 3. Press **REBOOT CONTROLLER.**

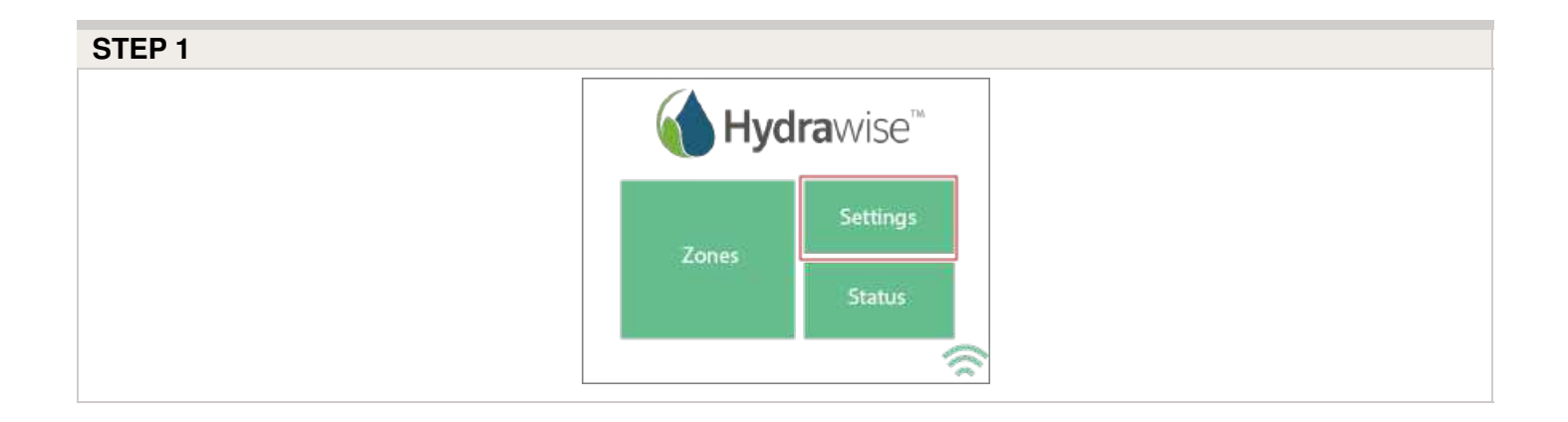

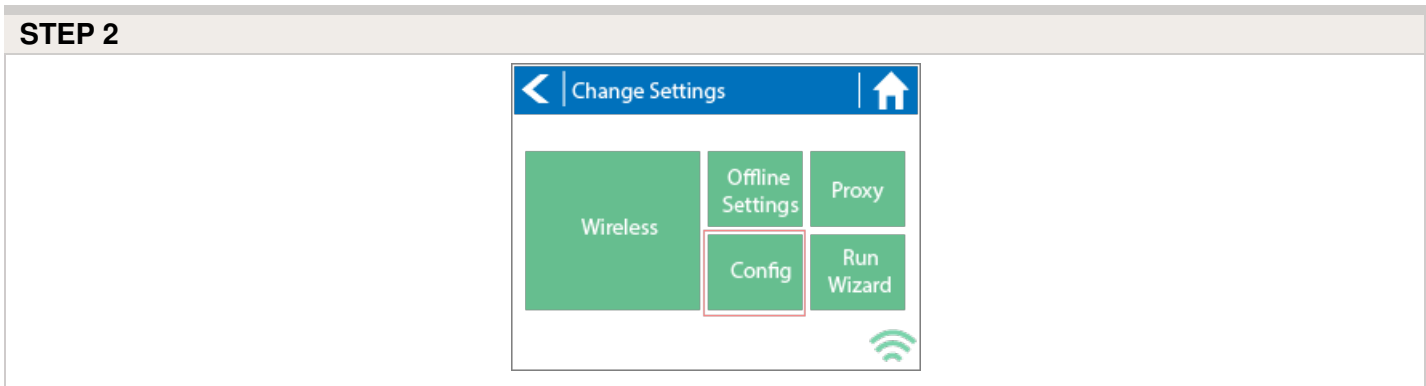

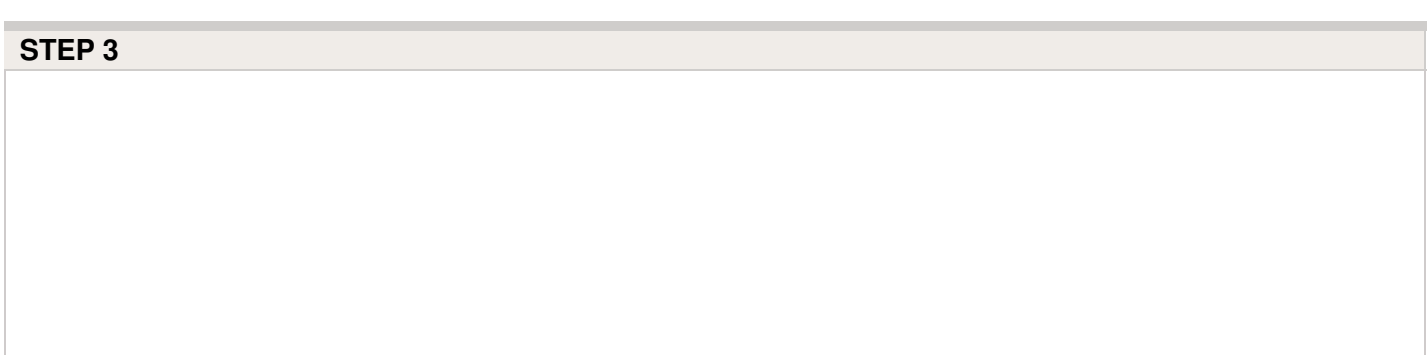

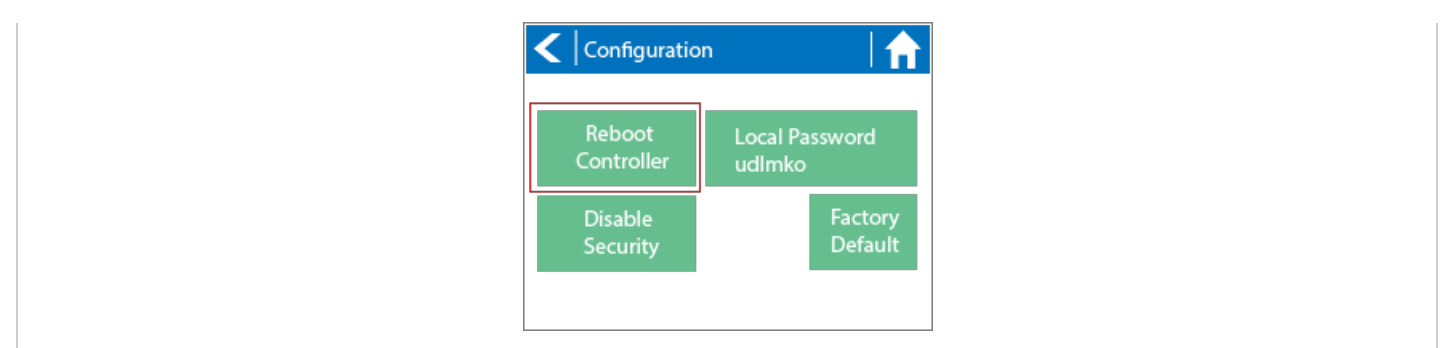

Please follow the steps below to perform a factory reset on your controller. When the controller goes back online, the settings in the software will sync back into controller.

- 1. From the home screen, tap on **Settings**.
- 2. Next, press **Config**.
- 3. Press **Factory Default**.
- 4. Finally, press the **Erase Config**.

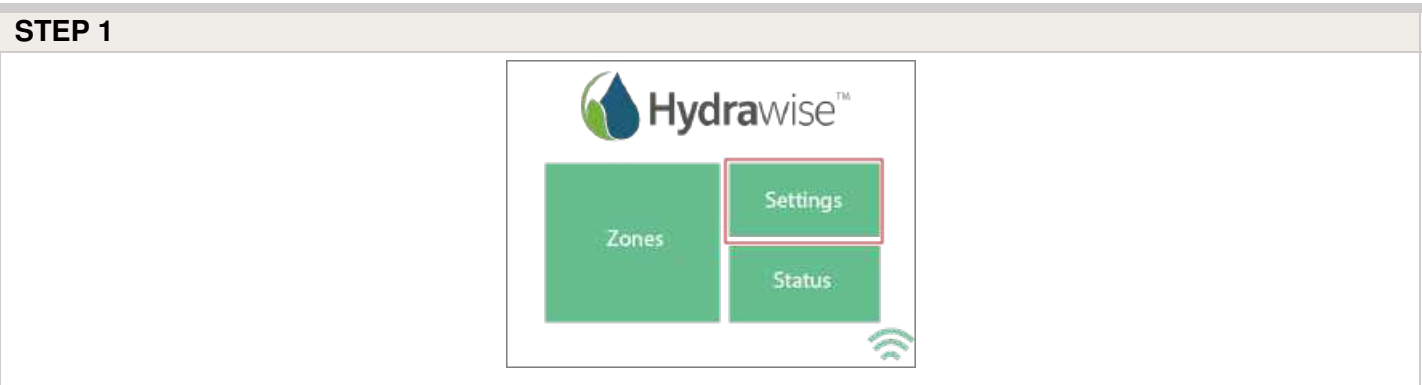

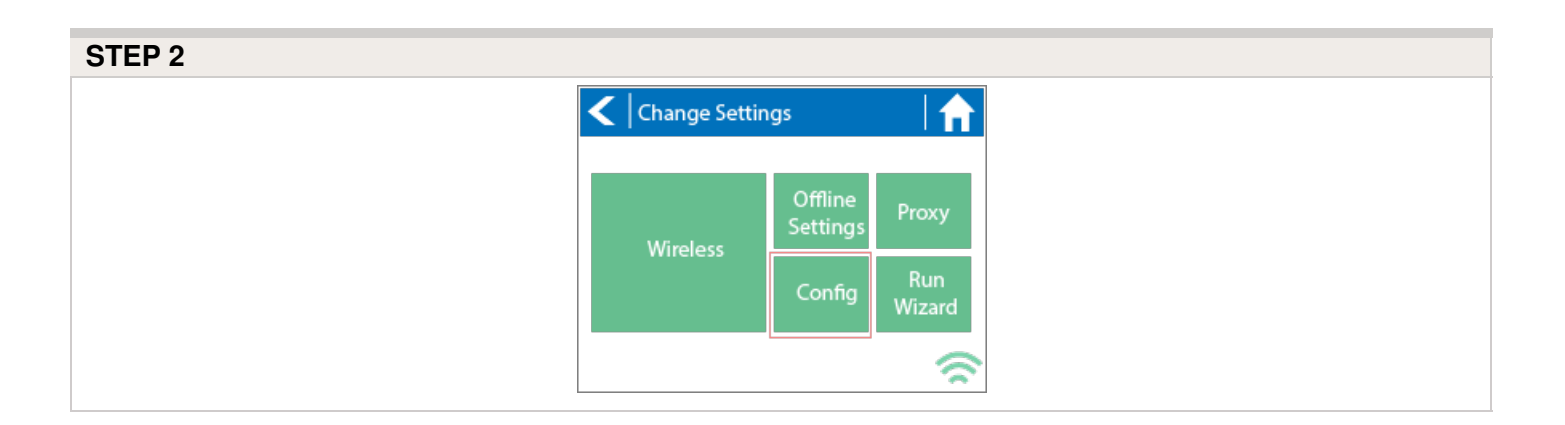

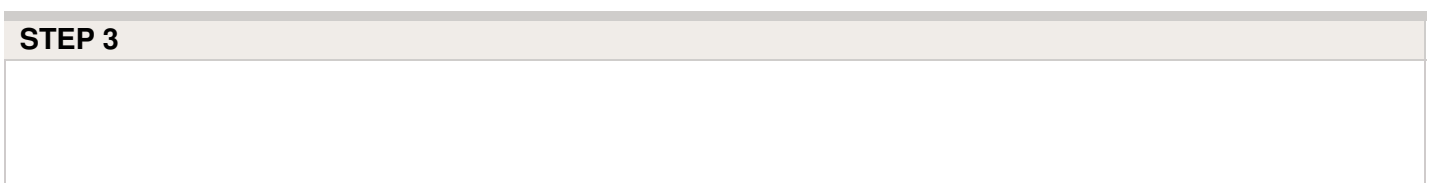

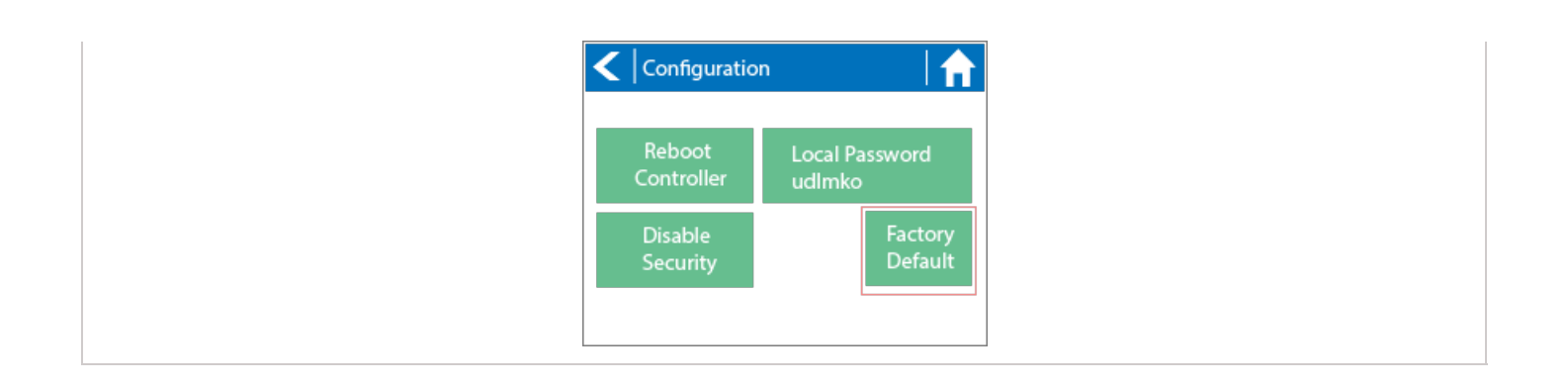

![](_page_25_Figure_1.jpeg)

Congratulations, you have now successfully factory reset your controller. The controller is now ready for fresh configuration settings, either manually or automatically through synchronization with your Hydrawise account.

To link your controller to your account, refer to Linking Your [Controller](http://hydrawise.com/support/linking-your-controller-to-your-account/) to Your Account [6].

# <span id="page-25-0"></span>**Controller has a Blank Display**

First, make sure there is power to the controller's outlet. Use a test lamp or any other 110VAC device to determine if there is voltage at the outlet. If there isn't power, or if you have a controller that is hard wired, check the circuit breaker at the main breaker box.

**Caution:** High voltage testing on the transformers primary power side should only be done by a professional electrician or irrigation contractor.

#### **Checking Transformer Voltage**

If you have power at the outlet, the next thing to check is the transformer output. Use a voltmeter to check the voltage either on the two transformer wires or at the two AC screw terminals on the controller. The transformer should have an output in the range of 24VAC to 28VAC.

If the wall outlet has 110VAC and the transformer has no voltage output, you need to replace the transformer.

#### **Cycle Controller Power**

If you have voltage at both the wall outlet and the transformer output and you still have a blank display, try cycling the power on the controller. To cycle the power on the controller:.

- 1. Remove power by unplugging the transformer from the wall outlet or by turning off the circuit at the breaker box.
- 2. Wait a few minutes.
- 3. Plug the controller transformer back into the electrical receptacle, or turn the breaker panel switch back on.

**Note:** If this doesn't restore the display, the controller will need to be replaced.

# <span id="page-26-0"></span>**Flow Meter Pressure Loss Chart**

#### **HC FLOW METER PRESSURE LOSS CHART**

![](_page_26_Figure_11.jpeg)

# <span id="page-27-0"></span>**Flow Meter - Configuration**

#### **Assigning the Meter**

Please view the steps and screenshots to access this feature:

- 1. Click on **"Sensors"** from the home dashboard.
- 2. Add **"Sensor."**
- 3. Choose a **name**, **sensor type**, and **controller input** (flow related only).
- 4. Choose which **zones** should be linked to the sensor.
- 5. Click **ok** when finished.

![](_page_27_Picture_159.jpeg)

![](_page_27_Picture_160.jpeg)

![](_page_28_Picture_0.jpeg)

![](_page_28_Picture_36.jpeg)

![](_page_28_Picture_37.jpeg)

![](_page_29_Picture_186.jpeg)

# <span id="page-29-0"></span>**Flow Meter - Quick Start Guide**

Please click on the link below to download the flow meter connection guide.

# <span id="page-29-1"></span>**Flow Meter - Installation Tips**

Flow meters are supplied with detailed installation [instructions](https://support.hydrawise.com/hc/en-us/articles/220697727-Connecting-your-Hydrawise-Flow-Meter)  $[7]$ .

The flow meter wires need to be cabled back to the controller and connected to the**Sensor** inputs on the controller. See chart below for wiring standard Hydrawise flow meters (Sizes include 3/4", 1", 1.5", 2")

![](_page_29_Picture_187.jpeg)

![](_page_30_Picture_493.jpeg)

The tips below include all the necessary key points of the install to avoid any false alerts or readings.

![](_page_30_Picture_494.jpeg)

![](_page_31_Picture_432.jpeg)

#### **Avoid Electrical Interference**

- Always use shielded cable, between the controller and the HC Flow Meter.
- At the controller end, using the shield (foil wrap) and the bare wire connect them to the controller GND terminal (not required for HC controllers).
- Do not connect the other end of the Shield or the bare wire to the Earth or a grounding stake
- Use Waterproof wire connectors at the flow meter, such as the [3M-DBOB](http://www.paigewire.com/products.aspx?cat=16&specid=72) [15].
- Shielded cable is commonly available, here are some manufacturers. [Paige](http://www.paigewire.com/products.aspx?cat=8&specid=28) 8 [Regency](https://www.regencywire.com/communication-cables/toro-communication-cable) [9]

In the event you continue to receive bad readings or false alerts, please contact us [support@hydrawise.com](mailto:support@hydrawise.com)

# <span id="page-31-0"></span>**Flow Meter - Specifications**

### **HC FLOW METER SPECIFICATIONS**

![](_page_32_Picture_1.jpeg)

![](_page_32_Picture_276.jpeg)

## <span id="page-32-0"></span>**Flow Meter - Reading Meter**

The Hydrawise flow meters come in a US Gallon reading for domestic and metric reading called M<sup>3</sup> (Meters Cubed 1000 Liters) for international. Conversion rate for metric meters is 3.78 Liters to 1 US Gallon if required.

See example of meter reading below in US gallons:

![](_page_33_Picture_325.jpeg)

We have a flow that has gone through the meter of 8,142.46 gallons.

![](_page_33_Figure_4.jpeg)

See example of meter reading below in Litres:

![](_page_33_Picture_326.jpeg)

![](_page_34_Figure_0.jpeg)

## <span id="page-34-0"></span>**Flow Meter - Testing Meter**

If your flow meter is working but is not recording data in your **Dashboard** or events, follow the steps here:

- 1. Make sure sensor is [configured](https://support.hydrawise.com/hc/en-us/articles/360016249054-Flow-Meter-Configuration)  $H_1$  in the software.
- 2. Make sure controller is online. If not, please use  $\lim_{t\to\infty}$  for Wi-Fi troubleshooting steps.
- 3. Remove the wire splices at the flow meter connection in the field. Tap the two wires together that run to the controller 10 times, as each contact will record a pulse. Refresh the app to see if the flow usage was registered.
- 4. If app registered flow usage, your wiring and system are set up correctly. Reconnect to the flow meter and run a large flow (lots of sprinklers) zone. Did you get a flow on your app? If **YES**, all is OK. If **NO**, contact [support@hydrawise.com](mailto:support@hydrawise.com?Subject=Flow Meter&20Issues) [19].
- 5. If app did not register flow usage, test the sensor inputs on the controller. You can use the same method with a paper clip or wire to make contact between sensor 1 or 2 and

the common terminal. Do this 10 times and then check for flow data usage at the home screen. If **YES,** there is a problem with the wire running to the flow meter. If **NO**, contact [support@hydrawise.com](mailto:support@hydrawise.com?Subject=Flow Meter&20Issues) [19].

![](_page_35_Figure_1.jpeg)

**IMPORTANT:** Our controller is not polarity sensitive. There is no risk of electric shock when performing these tests. However, if you feel uncomfortable, please contact a qualified technician or irrigation specialist for further assistance.

**NOTE:** If it works at the controller end but not the flow-meter end, there is a wiring fault.

If it doesn't work at the controller end, contact [support@hydrawise.com](mailto:support@hydrawise.com?Subject=Flow Meter&20Issues) [19].

If it works at both ends, but still does not register flow on the app, contact [support@hydrawise.com](mailto:support@hydrawise.com?Subject=Flow Meter&20Issues) [19].

# <span id="page-35-0"></span>**Flow Meter - Custom Flow Sensor Configuration**

To add a custom flow sensor, go to [Sensors](https://app.hydrawise.com/config/flow) <sub>[20]</sub> from your web browser or smartphone application.

#### 1. Click **Add Custom Sensor Type**

![](_page_36_Picture_293.jpeg)

A dialogue box will appear for you to enter your custom flow meter details. Make sure you enter the calibration details for your custom pulse-based flow meter. Please refer to the manufacturer specifications to find out the calibration. Otherwise, you will not get accurate readings to display on your flow data.

![](_page_36_Picture_294.jpeg)

**NOTE:** For our system to detect the correct flow data and reflect it on your **Dashboard** reports, any third-party flow meter used must be a true pulse flow meter or have a reed switch. We aim for a minimum of 10 pulses per min and a maximum of 120 pulses per min. That means if the flow rate was 10 gal per min, 1 pulse per gallon needs to be set.

When using a third-party flow meter, please ensure it meets the specs above and is calibrated correctly. Otherwise, data will not reflect accurately in reports. Also, note that the wiring is not polarity sensitive. As long as you have one wire in a **Sensor Port** and a **Sensor Common**, the device will work correctly. For flow meters that use three wires and meet the specs above, configure the wiring until you find the two correct wires to use.

# <span id="page-37-0"></span>**Can I Use One Flow Meter for Two Controllers?**

For this installation, we suggest a few tips to make sure you do not receive any unnecessary alerts.

When using multiple controllers on the same flow meter, there are two alerts we do not recommend using.

- 1. **HIGH FLOW LEAK** High water usage with no zones running.
- 2. **SLOW LEAK** Water usage over last hour with no zones running.

These alerts are controller specific so when the controller with the flow meter is not in operation, it does know about the other controller operation.

Tips:

- 1. The inter [station](https://support.hydrawise.com/hc/en-us/articles/223791048-Setting-Delay) delay  $_{[21]}$  should be set for 10-30 seconds. We do not recommend any higher.
- 2. Change the gallons in the alert to be **HIGHER** (e.g. alert from 5 gallons to 20 gallons).
- 3. Wire to only **ONE** of the two controllers.
- 4. Configure the sensor to the controller that has the wire connection.
- 5. Move **AVAILABLE** zones from both controllers into **SELECTED ZONES**.

For more information on configuring and wiring, visit support section [here](https://support.hydrawise.com/hc/en-us/articles/206098598-Flow-Meter-Setup)  $_{[22]}$ .

![](_page_38_Picture_243.jpeg)

Following these parameters should allow the system to run normal when using one flow meter with multiple controllers.

## <span id="page-38-0"></span>**Flow Meter - Winterization**

We recommend that a qualified licensed contractor perform this type of winterization method. The blowout method utilizes an air compressor with a cubic foot per minute (CFM) rating of 80-100 for any mainline of 2" or less. The compressor is attached to the mainline via a quick coupler, hose bib, or other type connection, which is located beyond the backflow device. Compressed air should not be blown through any backflow or flow meter device. For additional winterization procedures, we highly recommend contacting the local

dealer for the most common local practices. In the event you need to blow upstream from where the flow meter is located, we recommend bypassing the meter by temporarily using one of two options.

**1.** Installing a SCH 80 or galvanized nipple. See the size chart below:

![](_page_39_Picture_2.jpeg)

![](_page_39_Picture_316.jpeg)

**2.** A second option would be to install PVC tee diverters but this is done more efficiently

during NEW installation.

![](_page_40_Figure_1.jpeg)

Find a [Hunter](http://www.hunterindustries.com/get-hunter) Distributor closest to you using our interactive lookup - Get Hunter [23]

# <span id="page-40-0"></span>**Wire Distance (Controller to Valve)**

![](_page_40_Picture_4.jpeg)

#### **Valve Wire Sizing (Maximum One-Way Distance in Feet Between Controller and Valve)**

**Ground Wire Size**

**Control Wire (ft)**

![](_page_41_Picture_428.jpeg)

# <span id="page-41-0"></span>**Pump Start Relay Wiring and Online Setup**

In this article, we will discuss the following topics:

- Summary
- Operation Chart
- Wiring (24 VAC)
- Wiring to Power Source
- Online Setup
- Pump Start Relay Operation per Zone

## <span id="page-41-1"></span>**Summary**

When a system requires the use of a booster pump or pulls water directly from a creek or pond, it's imperative to include a relay to activate the pump each and every time. A pump start relay is a relay box that activates a pump every time a zone is activated from the controller. Zone valves are the individual valves that operate a group of sprinklers or drip emitters. Hydrawise controllers support 6- to 54-zone valves, depending on the model. Typically, one zone valve is turned on at a time and controls the irrigation in a specific area of your landscape. Whenever one of the irrigation zone valves is told to open by the controller, the controller also signals the pump start relay to turn the pump on.

### <span id="page-42-0"></span>**Operation Chart**

![](_page_42_Picture_898.jpeg)

## <span id="page-42-1"></span>**Wiring (24 VAC)**

Use a minimum distance of 15' (4.5 m) between the controller and the relay to dampen electromagnetic noise. In addition to this recommendation, Hunter also recommends all controllers be mounted 15' (4.5 m) away from pumps and high-voltage devices.

- 1. Detach the pump start relay cover plate by removing the four screws with Phillips screwdriver.
- 2. Run a single wire from the "common" terminal on the controller to one of the yellow wires on the pump start relay.
- 3. Run a single wire from the "P/MV" terminal on the controller to the other yellow wire on the pump start relay.
- 4. Use wire nuts to make the connections and verify they are secure.
- 5. Install pump start relay cover plate and four screws. Close and lock the cabinet door.
- 6. Route wire through the conduit or one of the openings on the bottom of the cabinet.
- 7. Strip ½" (13 mm) of insulation from the ends of all wires. Secure the valve common wire to "**COM**" (Common) terminal. Attach the opposite control wire to the M/V terminal.

![](_page_42_Picture_899.jpeg)

![](_page_43_Figure_0.jpeg)

**Note:** With an HC Hydrawise controller, any one of your 6 or 12 zones can be configured to act as the pump start relay. We usually recommend wiring to the last zone that is not being used in the controller.

## <span id="page-43-0"></span>**Wiring to Power Source**

**NOTE:** Connecting the pump start relay should only be done by a licensed electrician following local codes. Improper installation could result in shock or fire hazard.

- 1. To prevent electric shock, turn the main circuit-breaker switch to "off" prior to making electrical connections.
- 2. Assemble conduit piping and connect AC power from the power source to one side (LINE IN) of the relay.
- 3. Assemble conduit piping and connect wiring from the pump motor to the other side of

the relay (LOAD OUT).

4. Check to make sure there are no exposed or loose connections.

![](_page_44_Figure_2.jpeg)

## <span id="page-44-0"></span>**Online Setup**

This setup option is prompted when you first go through the initial setup wizard in the software.

The online instructions will refer to a **master valve** but this same setting applies when using a **pump start relay.**

**Note:** With an HC Hydrawise controller, any one of your 6 or 12 zones can be configured to act as the pump start relay. We usually recommend wiring to the last zone that is not being used in the controller.

#### **Does your irrigation system have a master valve?**

![](_page_44_Picture_8.jpeg)

If you need to change this in the software after the setup wizard, refer to the instructions below.

- 1. Log in to your Hydrawise account
- 2. Click on **Zones and Schedules** for the PC or **Zones** if using the mobile app.
- 3. Choose **YES** from the drop-down menu above the zones. If you have an HC controller, choose the zone number to which you have the master valve wired.

![](_page_44_Picture_437.jpeg)

![](_page_45_Picture_0.jpeg)

### <span id="page-45-0"></span>**Pump Start Relay Operation per Station**

When selecting a **pump start relay** to be on/off for an individual zone, you can edit the zone in **Zones and Schedules** under **Advanced Settings**. This option is useful when one zone is using city water and another is using water from a different source.

**Note:** This option is for HPC and HCC controllers only.

Follow the steps below to change this setting:

- 1. From the **Zones and Schedules** page, click on the **o** icon on the zone you would like to edit.
- 2. Click on **Advanced**, which is located on the top blue search section.
- 3. Select **Use Global Master Valve Setting** to keep this circuit on or select **Disable Master Valve** to turn it off.

#### Master valve

● Use Global Master Valve Setting ● Disable Master Valve

#### **Water Adjustment**

Fine tune your watering if your zone appears to be too dry or wet

![](_page_46_Figure_4.jpeg)

# <span id="page-46-0"></span>**One Master Valve - Two Controllers**

There are many times when two controllers are being supplied from a single POC (point of connection) or source of water. Hydrawise-ready controllers can be connected to a single master valve using a isolation relay (part number REL2). This device will allow for two controllers to share the same master valve with out any issues.

The few limitations include:

- Only one controller can operate at a time.
- A delay of at least five minutes between the operation of controller #1 and controller #2 is desirable.
- Electrical alerts will apply for each controller.

#### **Steps for set up.**

- 1. Wire the relay according to the drawing below.
- 2. Set up the master valve in the the app for both controllers using the normal instructions in the article [here](https://support.hydrawise.com/hc/en-us/articles/360024346234-Master-Valve-Wiring-and-Online-Setup)  $E_{241}$ .
- 3. Set up a new master valve using the app for controller #2 as per normal instructions.

#### **REL 2 is NEVER connected to high voltage. It is for 24 VAC devices only.**

![](_page_47_Figure_0.jpeg)

# <span id="page-47-0"></span>**Master Valve Wiring and Online Setup**

In this article, we will discuss the following topics:

- Brief Summary
- Operation Chart
- Wiring
- Setup Online
- Master Valve (P/MV) Operation per zone

### <span id="page-47-1"></span>**Brief Summary**

A master valve is a normally closed valve installed at the supply point of the main line that opens only when the automatic system is activated. Zone valves are the individual valves that operate a group of sprinklers or drip emitters. Hydrawise controllers support 6 - 54 zone valves, depending on the model. Typically one zone valve is turned on at a time and controls the irrigation in a specific area of your garden. Whenever one of the irrigation zone valves is told to open by the controller, the controller also signals the master valve to open. The purpose of the master valve is to shut off the water to the irrigation system when none of the zone valves are operating.

### <span id="page-47-2"></span>**Operation Chart**

![](_page_47_Picture_414.jpeg)

![](_page_48_Picture_352.jpeg)

## <span id="page-48-0"></span>**Wiring**

- 1. Route the master valve wire between valve location and Hydrawise controller.
- 2. Attach the common wire to either solenoid wire. This is most commonly a white colored wire. Attach a separate control wire to the remaining wire of each master valve solenoid. All wire splice connections should be done using waterproof connectors.
- 3. Route wire through the conduit or one of the openings on the bottom of the cabinet.
- 4. Strip ½" (13 mm) of insulation from ends of all wires. Secure the valve common wire to "**COM**" (Common) terminal. Attach the opposite control wire to the M/V terminal.

![](_page_48_Figure_6.jpeg)

**Note:** With a HC Hydrawise controller, any one of your 6 or 12 zones can be configured to Copyright 2020 Hunter Industries. All Rights Reserved. 49 act as a master valve. We usually recommend wiring to the last zone not used in the controller.

## <span id="page-49-0"></span>**Setup Online**

This setup option is prompted when you first go through the initial setup wizard in the software.

#### **Does your irrigation system have a Master Valve?**

![](_page_49_Figure_4.jpeg)

In the event you need to change this in the software after the setup wizard, please refer to the instructions below.

- 1. Login to your Hydrawise account
- 2. Click on **Zones and Schedules** for the PC or **Zones** if using the mobile app.
- 3. Choose **YES** from the drop down above the zones. If you have an HC controller, then you choose the zone number that you have the master valve wired too.

![](_page_49_Picture_9.jpeg)

### <span id="page-50-0"></span>**Master Valve (P/MV) Operation per Station**

For selecting a master valve to be on/off for a individual zone, this can be done when editing the zone in zones and schedules under advanced settings. This option is useful when one zone is using city water and another is using from another source.

**Note:** This option is for HPC and HCC controllers only.

Please follow the steps below to change this setting.

- 1. From the **Zones and Schedules** page, click on the **s** icon on the zone you would like to edit.
- 2. Click on **Advanced** located on the top blue search section.
- 3. Select Use **Global Master Valve Setting** to keep this circuit on or select **Disable Master Valve** to turn this circuit off.

#### Master valve

● Use Global Master Valve Setting ● Disable Master Valve

#### **Water Adjustment**

Fine tune your watering if your zone appears to be too dry or wet

![](_page_50_Figure_11.jpeg)

# <span id="page-50-1"></span>**Sprinklers Running with the Controller Off or Unplugged**

There are two reasons why sprinklers would continue to run with the controller **Off** or **Unplugged**:

- It's possible your valves were opened manually. Locate your valve box(es) and turn the solenoid(s) clockwise until snug. The solenoid is located on top of the valve and looks like a cylinder with two wires protruding out of it.
- It's also possible that debris in the valve is causing the diaphragm to remain open.

To fix this problem:

- 1. Disassemble the valve.
- 2. Rinse all parts with clean water.
- 3. Reassemble the valve.

If you cannot locate your valves, contact the contractor who installed the system.

#### **Cleaning the Diaphragm on a Hunter Valve**